### Workstation Dell Precision R7610 Manuale del proprietario

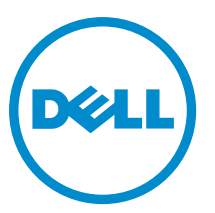

Modello normativo: E15S Tipo normativo: E15S002

## <span id="page-1-0"></span>Messaggi di N.B., Attenzione e Avvertenza

W

N.B.: Un messaggio di N.B. indica informazioni importanti che contribuiscono a migliorare l'utilizzo del computer.

ATTENZIONE: Un messaggio di ATTENZIONE indica un danno potenziale all'hardware o la perdita di dati, e spiega come evitare il problema.

AVVERTENZA: Un messaggio di AVVERTENZA indica un rischio di danni materiali, lesioni personali o morte. ∧

#### **©** 2013 Dell Inc.

Marchi commerciali utilizzati nel presente documento: Dell™, il logo DELL, Dell Precision™, Precision ON™,ExpressCharge™, Latitude™, Latitude ON™, OptiPlex™, Vostro™ e Wi-Fi Catcher™ sono marchi commerciali di Dell Inc. Intel®, Pentium®, Xeon®, Core™, Atom™, Centrino® e Celeron® sono marchi registrati o marchi commerciali di Intel Corporation negli Stati Uniti e/o in altri Paesi. AMD® è un marchio registrato e AMD Opteron™, AMD Phenom™, AMD Sempron™, AMD Athlon™, ATI Radeon™ e ATI FirePro™ sono marchi commerciali di Advanced Micro Devices, Inc. Microsoft®, Windows®, MS-DOS®, Windows Vista®, il pulsante Start di Windows Vista e Office Outlook® sono marchi commerciali o marchi registrati di Microsoft Corporation negli Stati Uniti e/o in altri Paesi. Blu-ray Disc™ è un marchio commerciale di proprietà della Blu-ray Disc Association (BDA) e concesso in licenza per l'utilizzo su dischi e lettori. Il marchio della parola Bluetooth® è un marchio registrato di proprietà di Bluetooth® SIG, Inc. e un eventuale uso di tale marchio da parte di Dell Inc. è concesso in licenza. Wi-Fi® è un marchio registrato di Wireless Ethernet Compatibility Alliance, Inc.

2013 - 05

Rev. A00

# **Sommario**

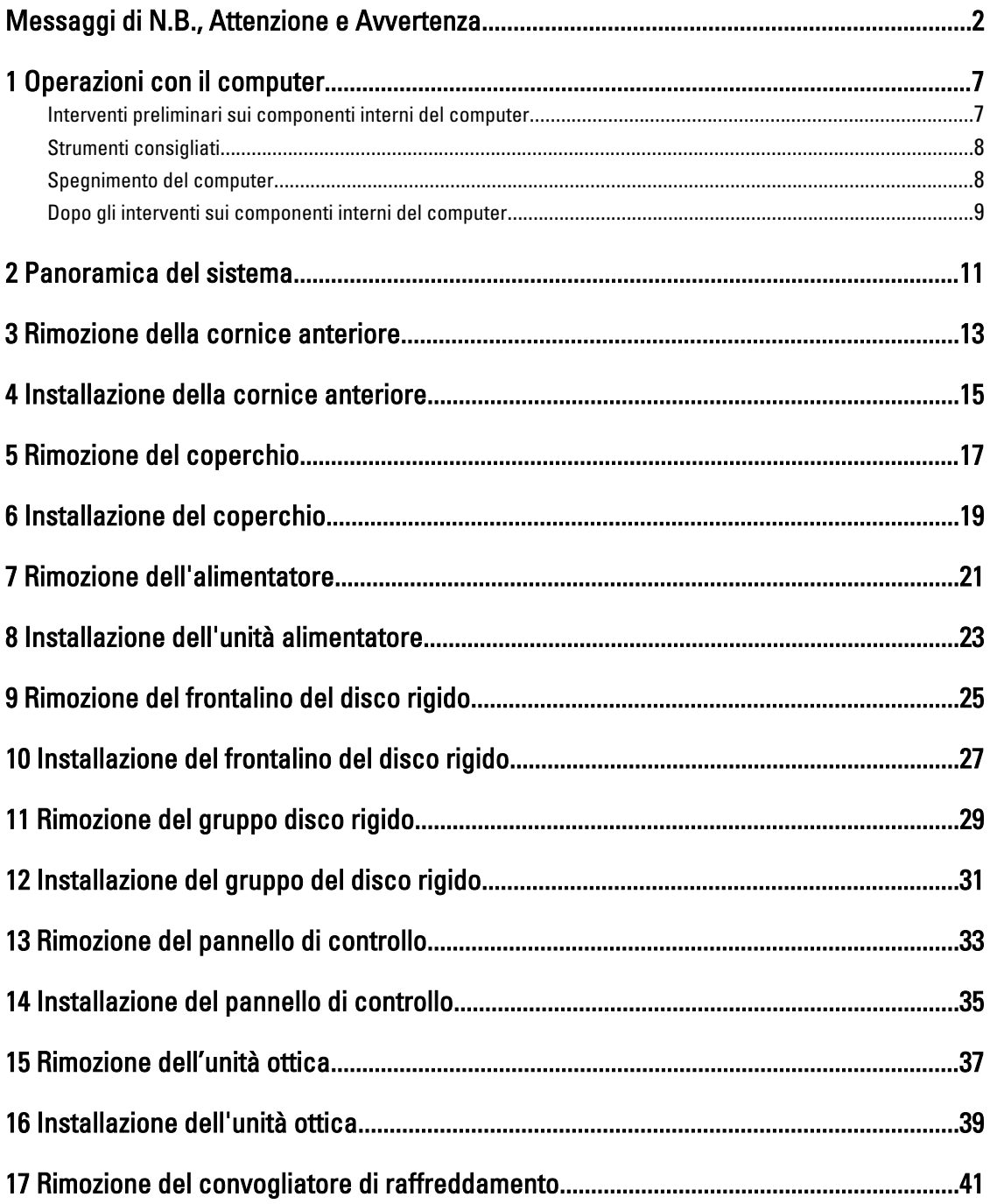

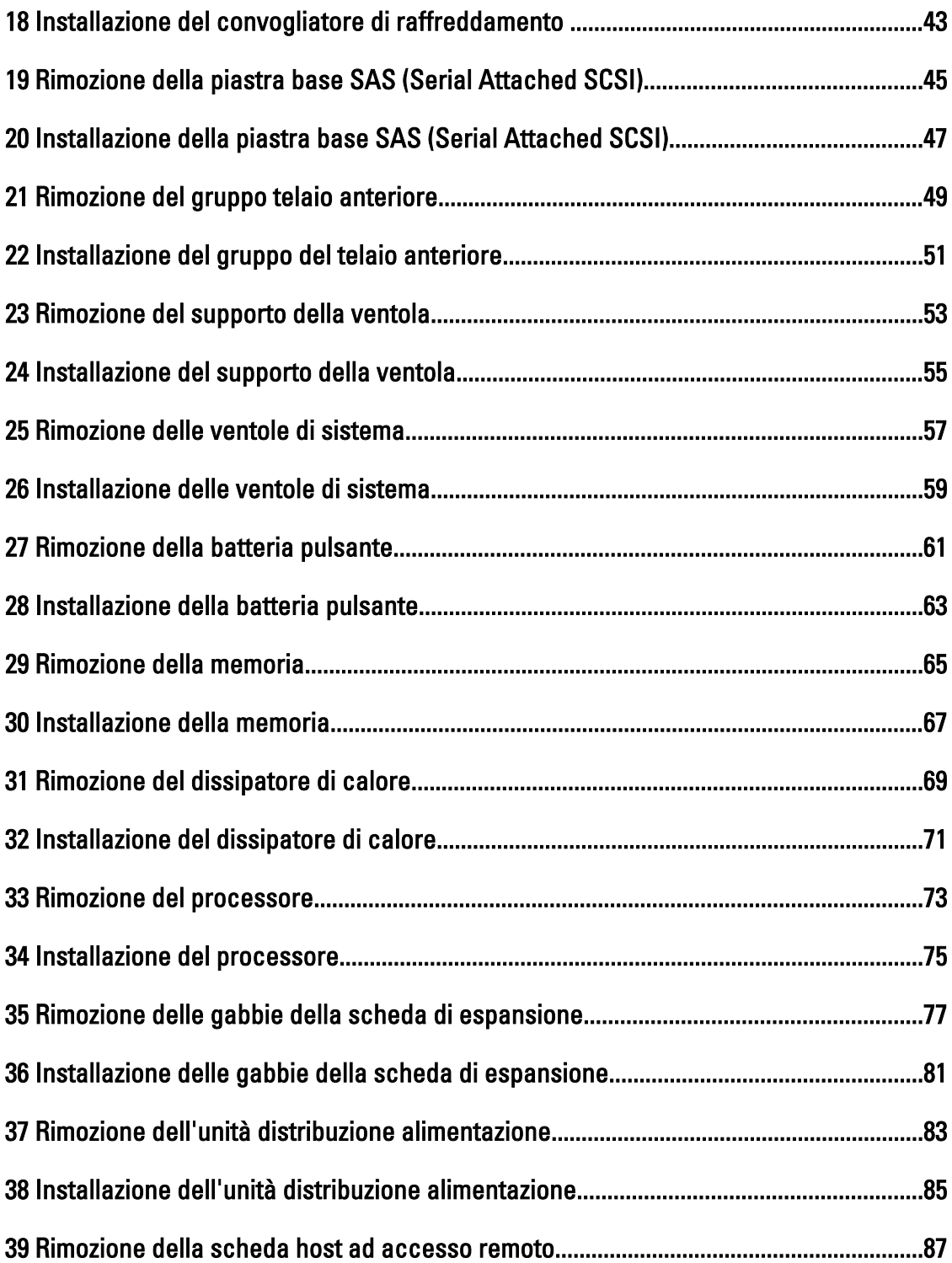

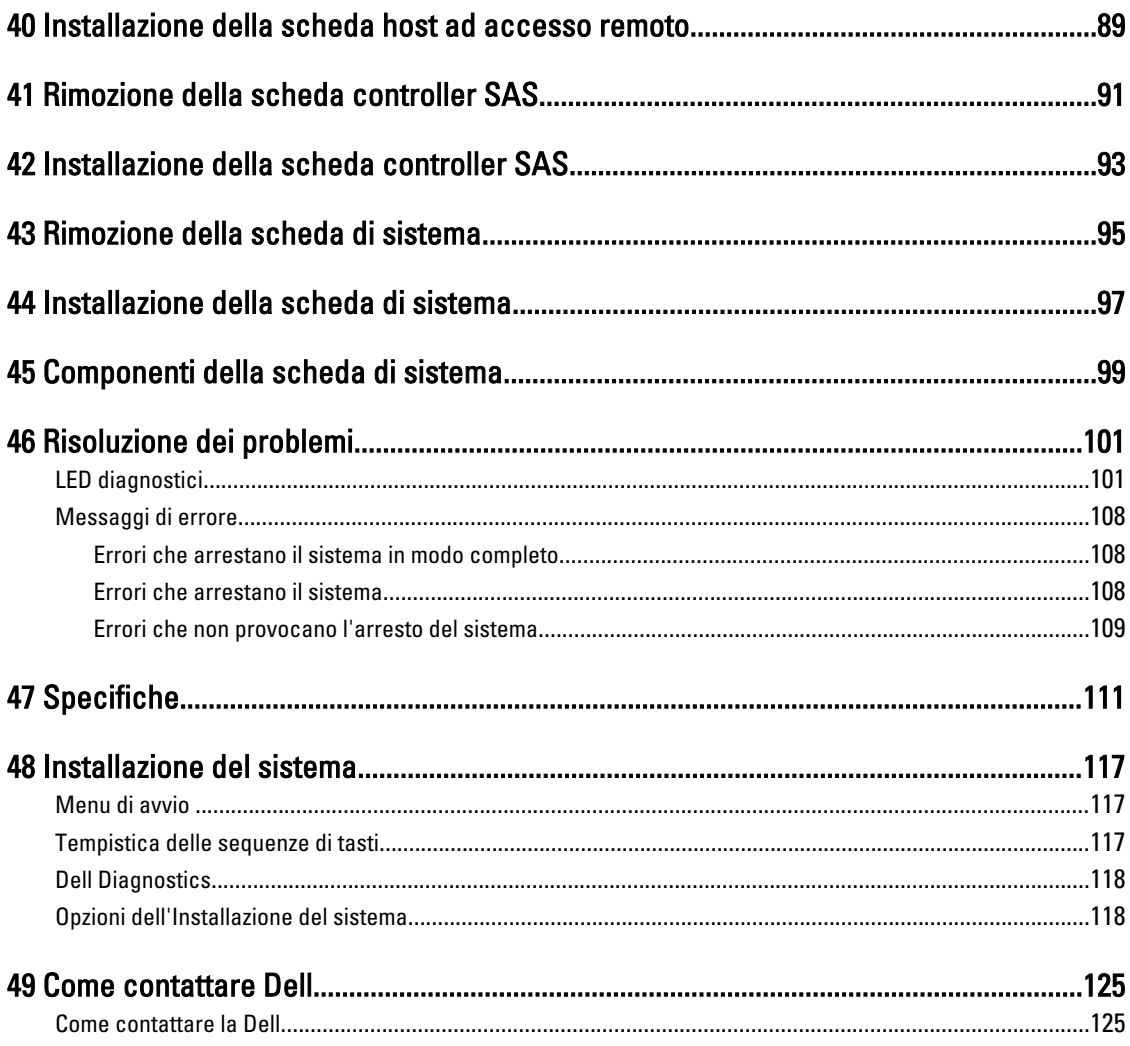

## <span id="page-6-0"></span>Operazioni con il computer

#### Interventi preliminari sui componenti interni del computer

Utilizzare le seguenti istruzioni di sicurezza per facilitare la protezione del computer da potenziali danni e per garantire la sicurezza personale. Salvo altresì indicato, ciascuna procedura inclusa nel presente documento presuppone che esistano le seguenti condizioni:

- L'utente ha letta le informazioni sulla sicurezza spedite assieme al computer.
- È possibile sostituire un componente o, se acquistato separatamente, installarlo eseguendo la procedura di rimozione nell'ordine inverso.

AVVERTENZA: Prima di intervenire sui componenti interni del computer, leggere le informazioni sulla sicurezza spedite insieme al computer. Per ulteriori informazioni sulle protezioni ottimali, consultare la pagina iniziale della Regulatory Compliance (Conformità alle normative) all'indirizzo www.dell.com/regulatory\_compliance .

ATTENZIONE: Molte riparazioni possono essere effettuate esclusivamente da un tecnico di assistenza qualificato. L'utente può solo eseguire la risoluzione dei problemi e riparazioni semplici, come autorizzato nella documentazione del prodotto oppure come indicato dal servizio in linea o telefonico, o dal team del supporto. I danni causati dalla manutenzione non autorizzata dalla Dell non sono coperti dalla garanzia. Leggere e seguire le istruzioni di sicurezza fornite insieme al prodotto.

ATTENZIONE: Per evitare scariche elettrostatiche, scaricare a terra l'elettricità statica del corpo utilizzando una fascetta da polso per la messa a terra o toccando ad intervalli regolari una superficie metallica non verniciata, come un connettore sul retro del computer.

ATTENZIONE: Maneggiare i componenti e le schede con cura. Non toccare i componenti o i contatti su una scheda. Tenere una scheda dai bordi o dalla staffa di montaggio in metallo. Tenere un componente, come il processore, dai bordi non dai piedini.

ATTENZIONE: Quando si scollega un cavo, tirarne il connettore o la linguetta di estrazione, non il cavo stesso. Alcuni cavi dispongono di connettori con linguette di blocco. Se si sta scollegando questo tipo di cavo, premere sulle linguette di blocco prima di scollegare il cavo. Mentre si tirano i connettori, mantenerli uniformemente allineati per evitare di piegarne i piedini. Inoltre, prima di collegare un cavo, accertarsi che entrambi i connettori siano allineati e orientati in modo corretto.

U

N.B.: Il colore del computer e di alcuni componenti potrebbe essere diverso da quello mostrato in questo documento.

Per evitare di danneggiare il computer, eseguire la seguente procedura prima di cominciare ad intervenire sui componenti interni del computer.

- 1. Assicurarsi che la superficie di lavoro sia piana e pulita per evitare di graffiare il coperchio del computer.
- 2. Spegnere il computer (consultare Spegnimento del computer).

ATTENZIONE: Per scollegare un cavo di rete, scollegarlo prima dal computer e successivamente dal dispositivo di rete.

3. Scollegare dal computer tutti i cavi di rete.

1

- <span id="page-7-0"></span>4. Scollegare il computer e tutti i dispositivi collegati dalle rispettive prese elettriche.
- 5. Tenere premuto il pulsante di alimentazione mentre il computer è scollegato, per mettere a terra la scheda di sistema.
- 6. Rimuovere il coperchio.

ATTENZIONE: Prima di toccare qualsiasi componente all'interno del computer, scaricare a terra l'elettricità statica del corpo toccando una superficie metallica non verniciata, come il metallo sul retro del computer. Durante l'intervento, toccare periodicamente una superficie metallica non verniciata per scaricare l'elettricità statica, che potrebbe danneggiare i componenti interni.

#### Strumenti consigliati

Le procedure in questo documento potrebbero richiedere i seguenti strumenti:

- Cacciavite a lama piatta piccolo
- Cacciavite a croce
- Graffietto piccolo in plastica

#### Spegnimento del computer

ATTENZIONE: Per evitare la perdita di dati, salvare e chiudere i file aperti e uscire dai programmi in esecuzione prima di spegnere il computer.

- 1. Arrestare il sistema operativo:
	- In Windows 8:
		- Utilizzo di un dispositivo touch abilitato:
			- a. Passare il dito dal lato destro dello schermo, aprire il menu Accessi e selezionare Impostazioni.
			- b. Selezionare  $\mathbb{O}_{\mathfrak{e}}$  selezionare Arresta il sistema
		- Utilizzo del mouse:
			- a. Puntare l'angolo in alto a destra dello schermo e fare clic su Impostazioni.
			- b. Fare clic  $\bigcirc$  e selezionare **Arresta il sistema**.
	- In Windows 7:
		- 1. Fare clic su Start
		- 2. Fare clic su Arresta il sistema
		- o
- 1. fare clic su Start
- 2. Quindi fare clic sulla freccia nell'angolo inferiore destro del menu Start come mostrato di seguito,

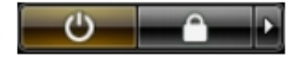

#### infine selezionare Arresta il sistema.

2. Accertarsi che il computer e tutti i dispositivi collegati siano spenti. Se il computer e i dispositivi collegati non si spengono automaticamente quando si arresta il sistema operativo, tenere premuto il pulsante di accensione per circa 6 secondi per spegnerli.

#### <span id="page-8-0"></span>Dopo gli interventi sui componenti interni del computer

Una volta completate le procedure di ricollocamento, accertarsi di aver collegato tutti i dispositivi esterni, le schede e i cavi prima di accendere il computer.

1. Riposizionare il coperchio.

#### ATTENZIONE: Per collegare un cavo di rete, inserire prima il cavo nella periferica di rete, poi collegarlo al computer.

- 2. Collegare al computer tutti i cavi telefonici o di rete.
- 3. Collegare il computer e tutti i dispositivi collegati alle rispettive prese elettriche.
- 4. Accendere il computer.
- 5. Verificare il corretto funzionamento del computer, eseguendo Dell Diagnostics.

#### <span id="page-10-0"></span>Panoramica del sistema

La figura di seguito visualizza la vista interna del computer dopo che la cornice anteriore e il coperchio sono stati rimossi. I callout mostrano i nomi e i layout dei componenti all'interno del computer.

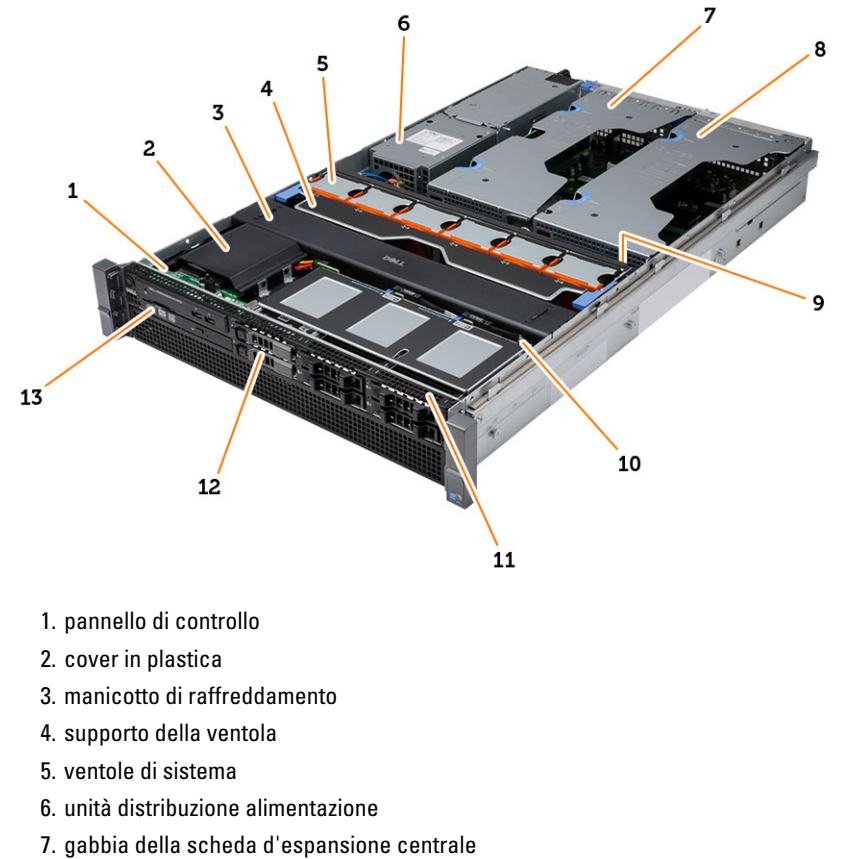

- 8. gabbia della schede d'espansione esterna
- 9. batteria pulsante
- 10. piastra di base SAS
- 11. gruppo telaio anteriore
- 12. disco rigido
- 13. unità ottica

#### <span id="page-12-0"></span>Rimozione della cornice anteriore

- 1. Seguire le procedure descritte in Prima di effettuare interventi sui componenti interni del computer.
- 2. Sbloccare il frontalino anteriore utilizzando la chiave fornita.
	- a) Sollevare la linguetta di sbloccaggio della cornice ed estrarre la cornice anteriore dal computer.

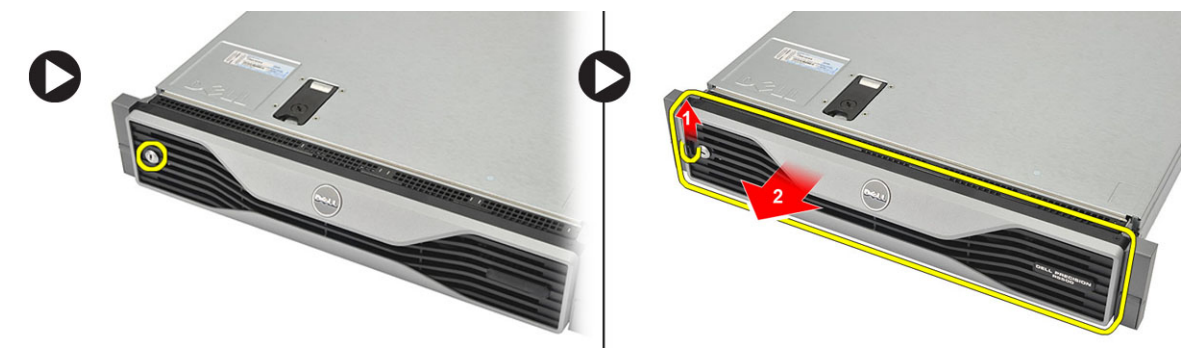

## <span id="page-14-0"></span>Installazione della cornice anteriore

- 1. Inserire la cornice anteriore nel relativo slot in una direzione verso il basso e spingerla verso il computer.
- 2. Fissare la linguetta di sbloccaggio.
- 3. Bloccare la cornice anteriore utilizzando la chiave fornita.
- 4. Seguire le procedure descritte in Dopo aver effettuato gli interventi sui componenti interni del computer.

4

## <span id="page-16-0"></span>Rimozione del coperchio

- 1. Seguire le procedure descritte in Prima di effettuare interventi sui componenti interni del computer.
- 2. Rimuovere:
	- cornice anteriore
- 3. Ruotare il dispositivo di blocco in senso antiorario fino a raggiungere la posizione di sblocco.
	- a) Sollevare il dispositivo di chiusura e far scorrere il coperchio verso la parte posteriore del computer.

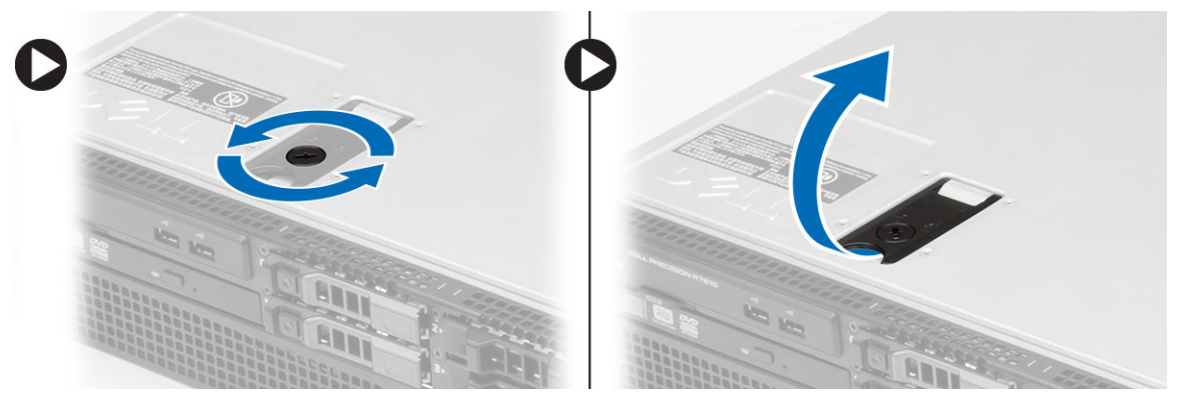

4. Estrarre il coperchio dal computer.

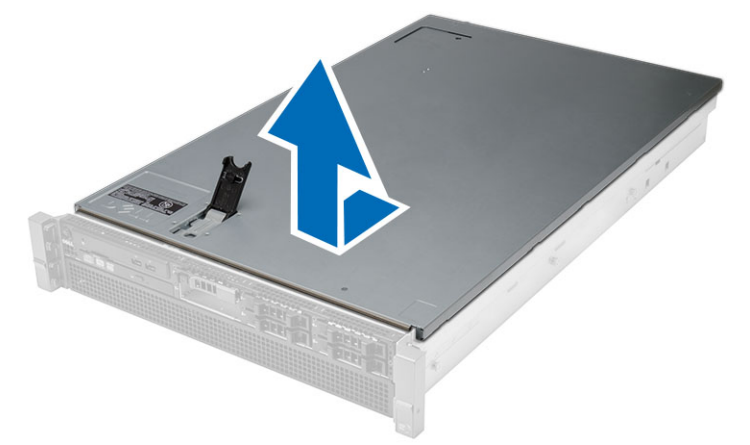

#### <span id="page-18-0"></span>Installazione del coperchio

- 1. Posizionare il coperchio sul computer e fare pressione verso il basso fino a quando non scatta in posizione.
- 2. Premere verso il basso il dispositivo di chiusura del coperchio.
- 3. Installare la cornice anteriore.
- 4. Seguire le procedure descritte in Dopo aver effettuato gli interventi sui componenti interni del computer.

#### <span id="page-20-0"></span>Rimozione dell'alimentatore

- 1. Seguire le procedure descritte in Prima di effettuare interventi sui componenti interni del computer.
- 2. Tenere premuta la linguetta arancione verso il dispositivo di chiusura e staccare l'alimentatore dal computer.

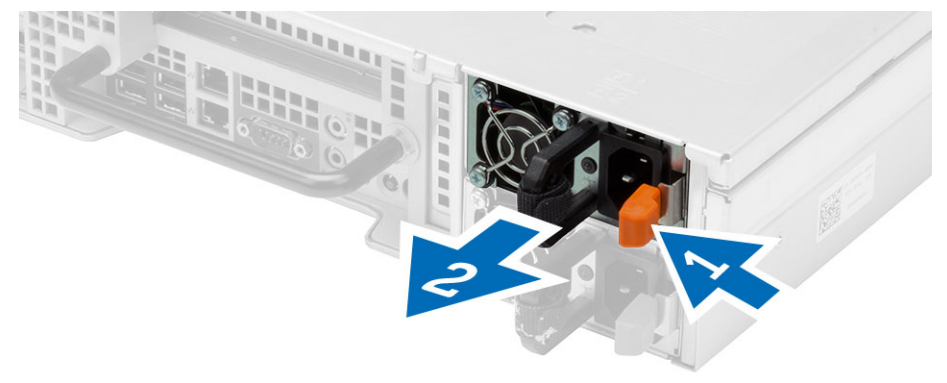

#### <span id="page-22-0"></span>Installazione dell'unità alimentatore

- 1. Inserire l'unità dell'alimentatore nel computer fino a quando non scatta in posizione.
- 2. Seguire le procedure descritte in Dopo aver effettuato gli interventi sui componenti interni del computer.

### <span id="page-24-0"></span>Rimozione del frontalino del disco rigido

- 1. Seguire le procedure descritte in Prima di effettuare interventi sui componenti interni del computer.
- 2. Rimuovere la cornice anteriore.
- 3. Premere il pulsante di sblocco del supporto del disco rigido.
	- a) Aprire il frontalino del disco rigido spingendolo.
	- b) Estrarre il disco rigido dall'alloggiamento dell'unità.

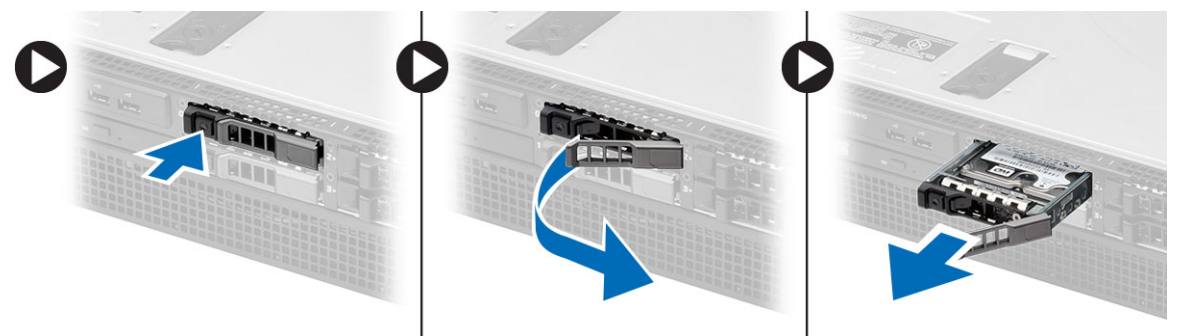

9

### <span id="page-26-0"></span>Installazione del frontalino del disco rigido

- 1. Inserire il disco rigido nel relativo alloggiamento.
- 2. Premere il frontalino del disco rigido fino a quando non scatta in posizione.
- 3. Installare la cornice anteriore.
- 4. Seguire le procedure descritte in Dopo aver effettuato gli interventi sui componenti interni del computer.

### <span id="page-28-0"></span>Rimozione del gruppo disco rigido

- 1. Seguire le procedure descritte in Prima di effettuare interventi sui componenti interni del computer.
- 2. Rimuovere:
	- cornice anteriore
	- supporto del disco rigido
- 3. Rimuovere le viti che fissano il supporto del disco rigido al disco rigido.
	- a) Estrarre il disco rigido dal gruppo dell'unità.

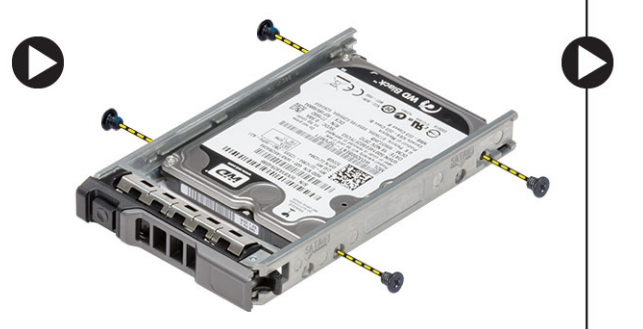

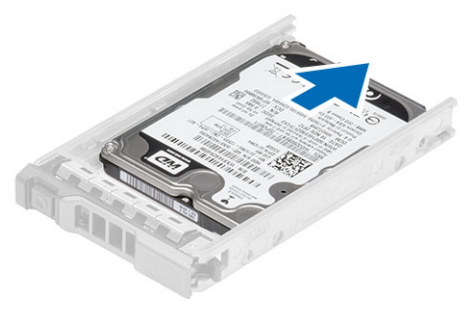

#### <span id="page-30-0"></span>Installazione del gruppo del disco rigido

- 1. Posizionare il disco rigido nella staffa del disco rigido.
- 2. Serrare le viti che fissano il disco rigido su entrambi i lati della staffa del disco rigido.
- 3. Installare:
	- supporto del disco rigido
	- cornice anteriore
- 4. Seguire le procedure descritte in *Dopo aver effettuato gli interventi sui componenti interni del computer.*

#### <span id="page-32-0"></span>Rimozione del pannello di controllo

ATTENZIONE: Sono necessari due differenti cacciaviti Torx per lo smontaggio o il rimontaggio del pannello di controllo, un T10 e un T8.

- 1. Seguire le procedure descritte in Prima di effettuare interventi sui componenti interni del computer.
- 2. Rimuovere:
	- cornice anteriore
	- coperchio
- 3. Rimuovere la vite Torx che assicura il pannello di controllo.
	- a) Scollegare i cavi del pannello di controllo.
	- b) Rimuovere le viti che assicurano la scheda del pannello di controllo.

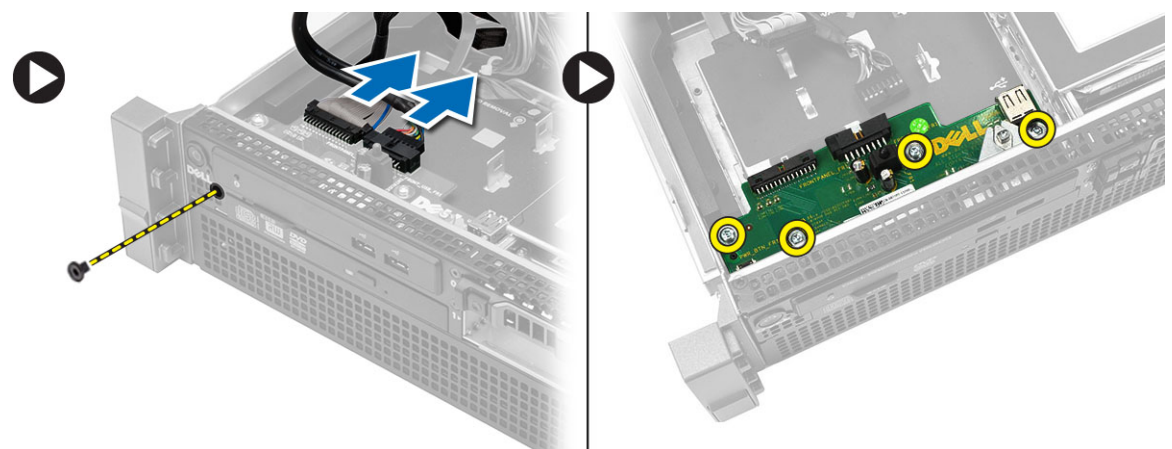

#### <span id="page-34-0"></span>Installazione del pannello di controllo

- 1. Collegare i cavi del pannello di controllo.
- 2. Installare le viti che fissano il pannello di controllo.
- 3. Ricollocare le viti Torx che fissano il pannello di controllo.
- 4. Installare:
	- coperchio
	- cornice anteriore.
- 5. Seguire le procedure descritte in Dopo aver effettuato gli interventi sui componenti interni del computer.
#### Rimozione dell'unità ottica

- 1. Seguire le procedure descritte in Prima di effettuare interventi sui componenti interni del computer.
- 2. Rimuovere:
	- cornice anteriore
	- coperchio
	- manicotto di raffreddamento
- 3. Fare pressione sulla linguetta di sbloccaggio blu nella direzione indicata e sollevare il coperchio in plastica.
	- a) Sbloccaggio del coperchio di plastica dai cardini che lo assicurano sull'altro lato e rimuoverlo dal computer.

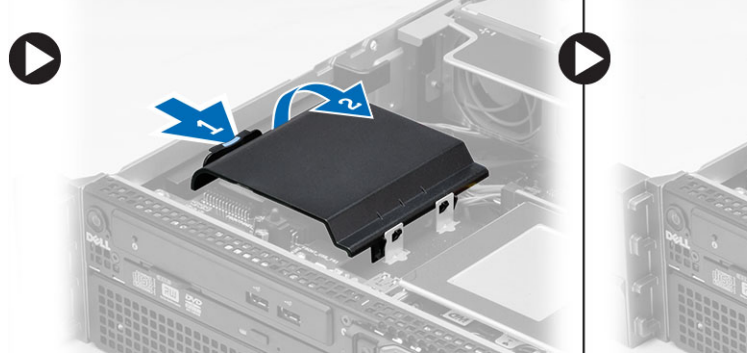

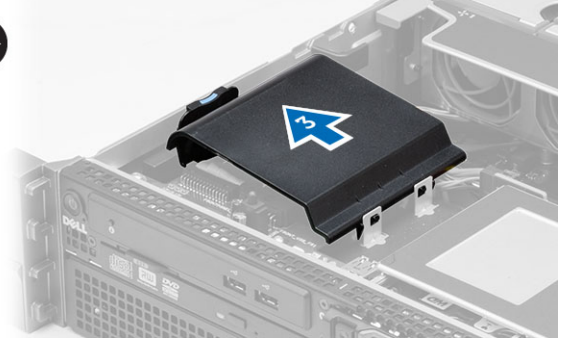

- 4. Scollegare i cavi di alimentazione e dei dati dall'unità ottica.
	- a) Premere verso il basso e spingere la linguetta di sbloccaggio blu verso la parte anteriore del computer.
	- b) Estrarre l'unità ottica attraverso la parte anteriore del computer.

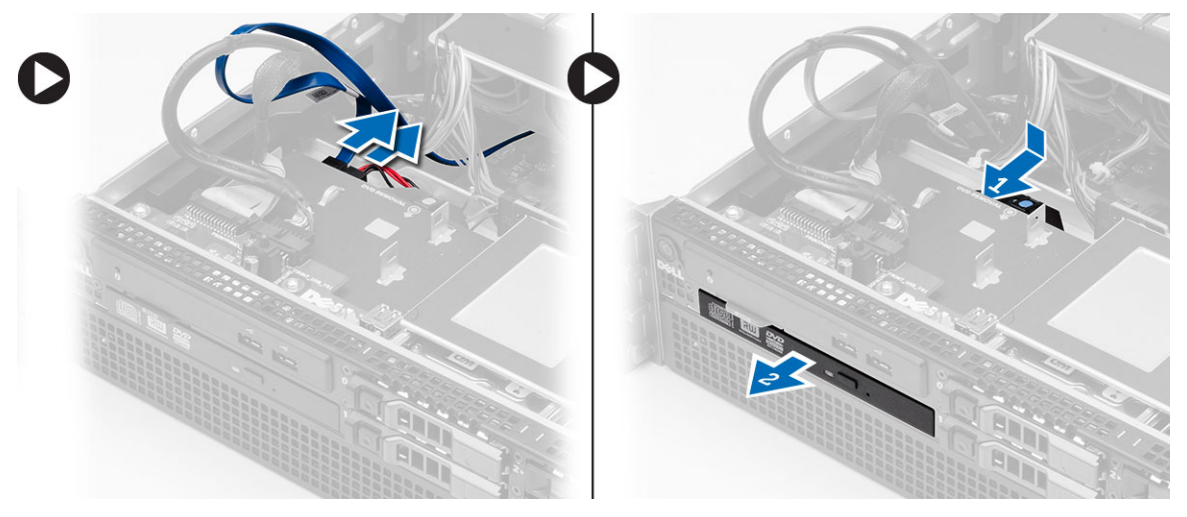

#### Installazione dell'unità ottica

- 1. Inserire l'unità ottica nel relativo alloggiamento.
- 2. Collegare i cavi di alimentazione e di dati.
- 3. Ricollocare il coperchio di plastica fissando le linguette su un lato ai cardini di metallo e premendo verso il basso l'altro lato fino a farlo scattare in posizione.
- 4. Installare:
	- manicotto di raffreddamento
	- coperchio
	- cornice anteriore
- 5. Seguire le procedure descritte in Dopo aver effettuato gli interventi sui componenti interni del computer.

### 17 Rimozione del convogliatore di raffreddamento

- 1. Seguire le procedure descritte in Prima di effettuare interventi sui componenti interni del computer.
- 2. Rimuovere:
	- cornice anteriore
	- coperchio
- 3. Sollevare il manicotto di raffreddamento e rimuoverlo dalla scheda di sistema.

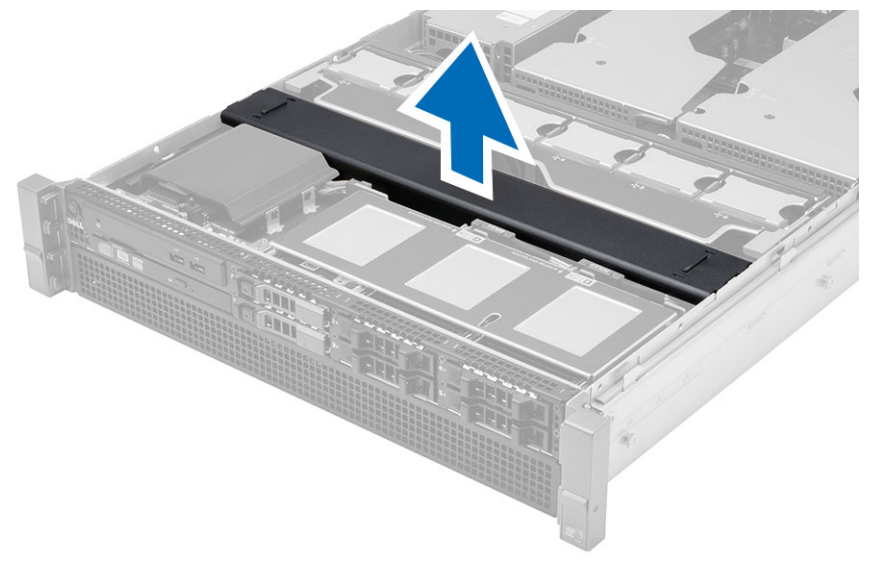

### 18 Installazione del convogliatore di raffreddamento

1. Collocare il manicotto di raffreddamento di fronte alle ventole del sistema nella scheda di sistema.

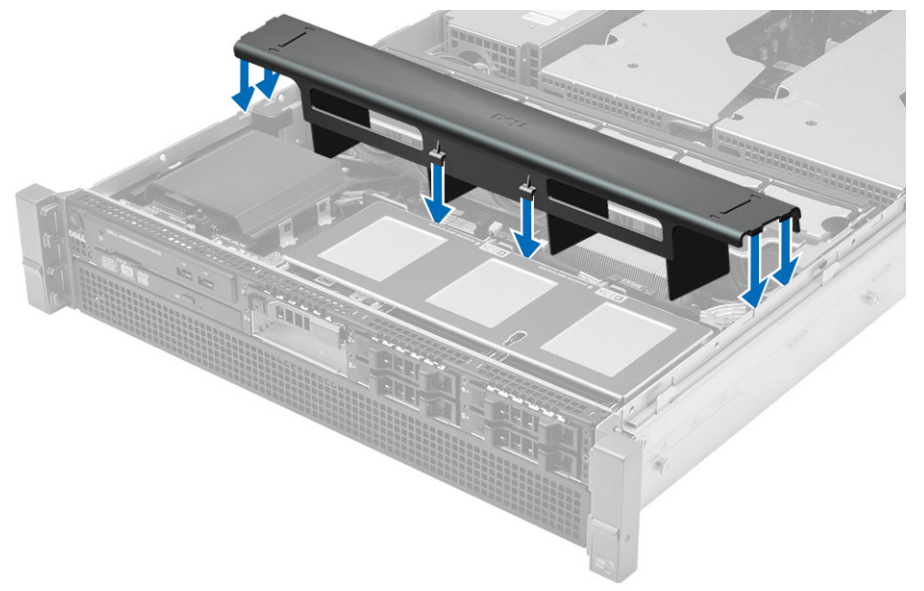

- 2. Installare:
	- coperchio
	- cornice anteriore
- 3. Seguire le procedure descritte in Dopo aver effettuato gli interventi sui componenti interni del computer.

#### Rimozione della piastra base SAS (Serial Attached SCSI)

- 1. Seguire le procedure descritte in Prima di effettuare interventi sui componenti interni del computer.
- 2. Rimuovere:
	- cornice anteriore
	- coperchio
	- manicotto di raffreddamento
	- unità ottica
	- supporto del disco rigido
	- gruppo disco rigido
- 3. Scollegare tutti i cavi SAS premendo sulle rispettive linguette di sbloccaggio.

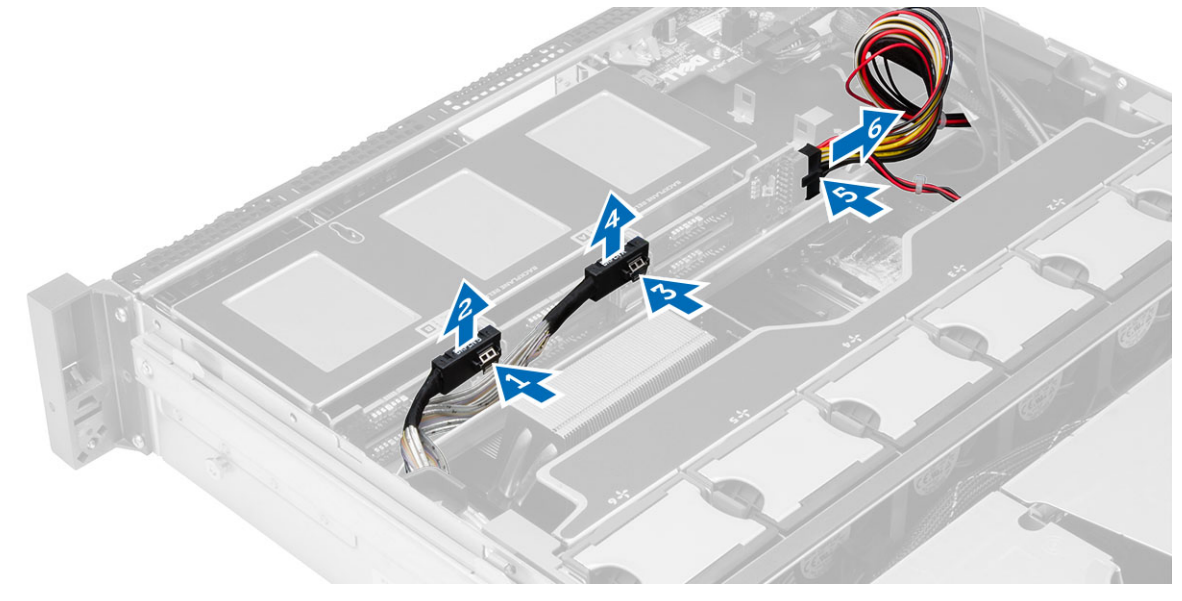

- 4. Fare pressione sulle linguette di sbloccaggio blu nella direzione delle frecce verso il gruppo disco rigido per sbloccare la piastra base SAS dalla scheda di sistema.
	- a) Sollevare e rimuovere la piastra base SAS dal computer.

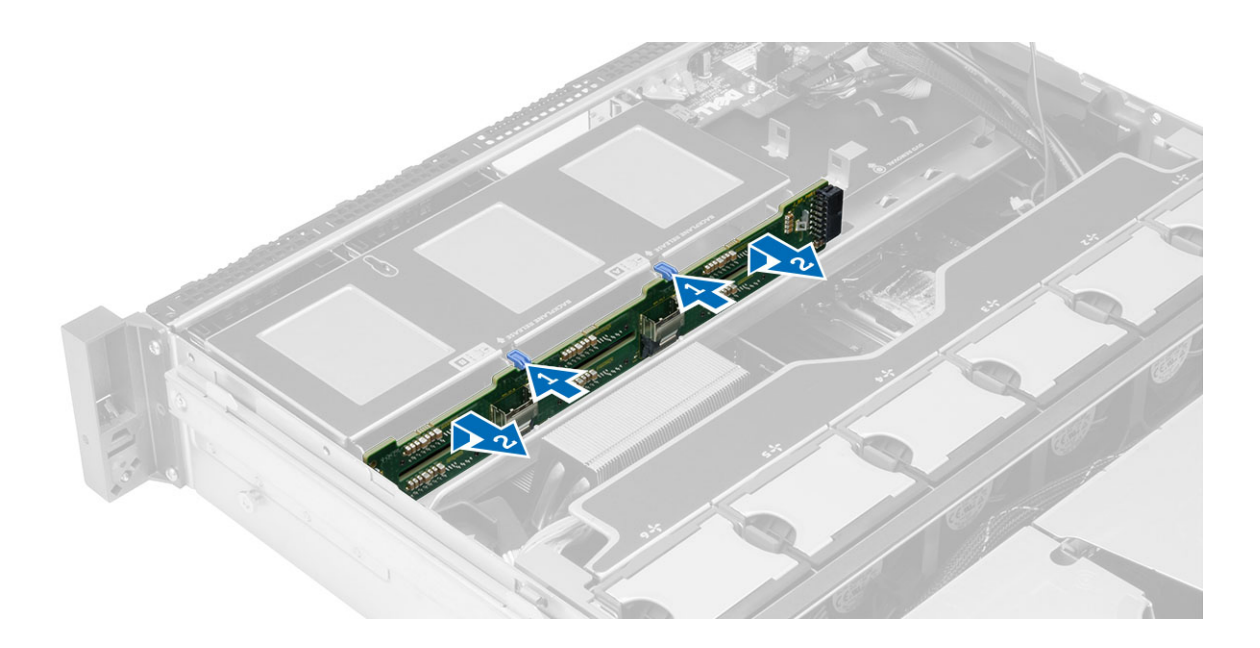

#### Installazione della piastra base SAS (Serial Attached SCSI)

- 1. Spingere le linguette di sbloccaggio blu e inserire la piastra base nello slot sulla scheda di sistema assieme al gruppo del disco rigido.
- 2. Collegare i cavi SAS.
- 3. Installare:
	- gruppo disco rigido
	- supporto del disco rigido
	- unità ottica
	- manicotto di raffreddamento
	- coperchio
	- cornice anteriore
- 4. Seguire le procedure descritte in *Dopo aver effettuato gli interventi sui componenti interni del computer.*

#### Rimozione del gruppo telaio anteriore

- 1. Seguire le procedure descritte in Prima di effettuare interventi sui componenti interni del computer.
- 2. Rimuovere:
	- cornice anteriore
	- coperchio
	- manicotto di raffreddamento
- 3. Premere verso l'interno sulle due linguette di sbloccaggio e far scorrere il gruppo telaio anteriore verso la parte anteriore del computer.

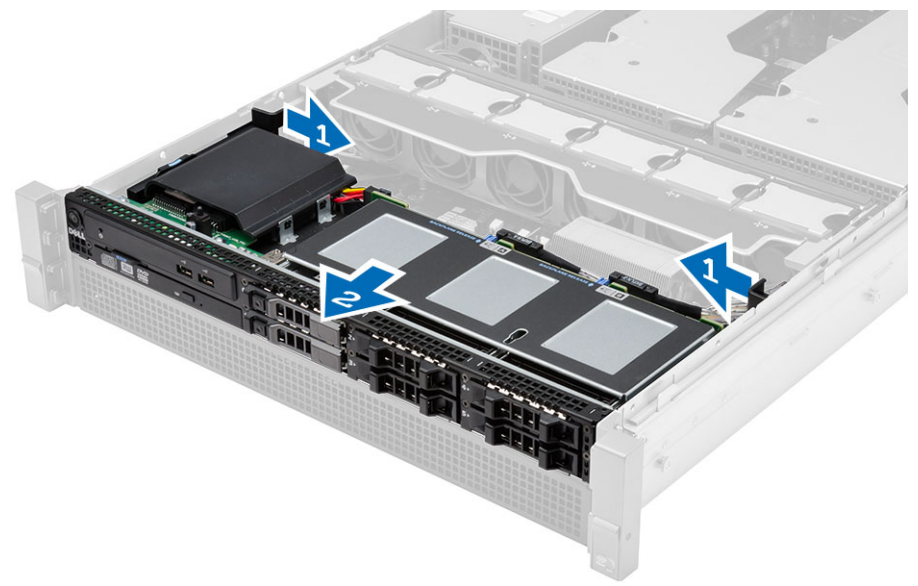

#### Installazione del gruppo del telaio anteriore

- 1. Far scorrere il gruppo del telaio anteriore verso la parte posteriore del computer fino a quando non scatta in posizione.
- 2. Installare:
	- manicotto di raffreddamento
	- coperchio
	- cornice anteriore
- 3. Seguire le procedure descritte in Dopo aver effettuato gli interventi sui componenti interni del computer.

#### Rimozione del supporto della ventola

- 1. Seguire le procedure descritte in Prima di effettuare interventi sui componenti interni del computer.
- 2. Rimuovere:
	- coperchio
	- manicotto di raffreddamento
- 3. Spingere entrambe le linguette di sbloccaggio in avanti contemporaneamente di sbloccare il supporto della ventola.
	- a) Estrarre il supporto della ventola e rimuoverlo dal computer.

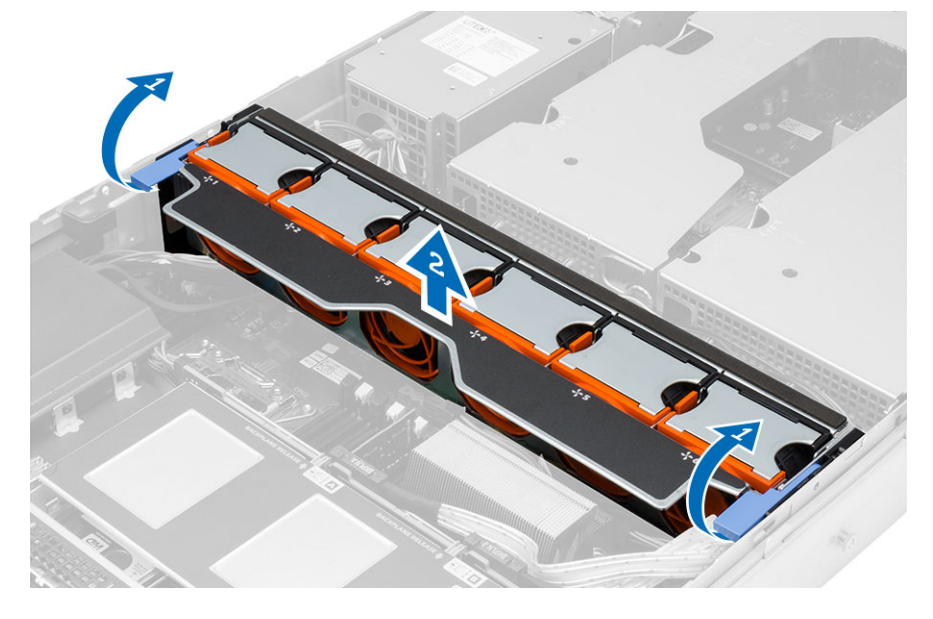

#### Installazione del supporto della ventola

- 1. Posizionare il supporto della ventola nel computer.
- 2. Assicurarsi che non vi siano cavi sulla parte superiore dei connettori della ventola.
- 3. Premere contemporaneamente entrambe le linguette di sbloccaggio verso il basso per fissare il supporto.
- 4. Installare:
	- manicotto di raffreddamento
	- coperchio
- 5. Seguire le procedure descritte in Dopo aver effettuato gli interventi sui componenti interni del computer.

#### Rimozione delle ventole di sistema

- 1. Seguire le procedure descritte in Prima di effettuare interventi sui componenti interni del computer.
- 2. Rimuovere:
	- coperchio
	- gruppo telaio anteriore
- 3. Premere la linguetta di sbloccaggio ed estrarre la ventola dal gruppo della ventola di sistema.
	- a) Ripetere il punto precedente per rimuovere le restanti ventole di sistema dal gruppo.

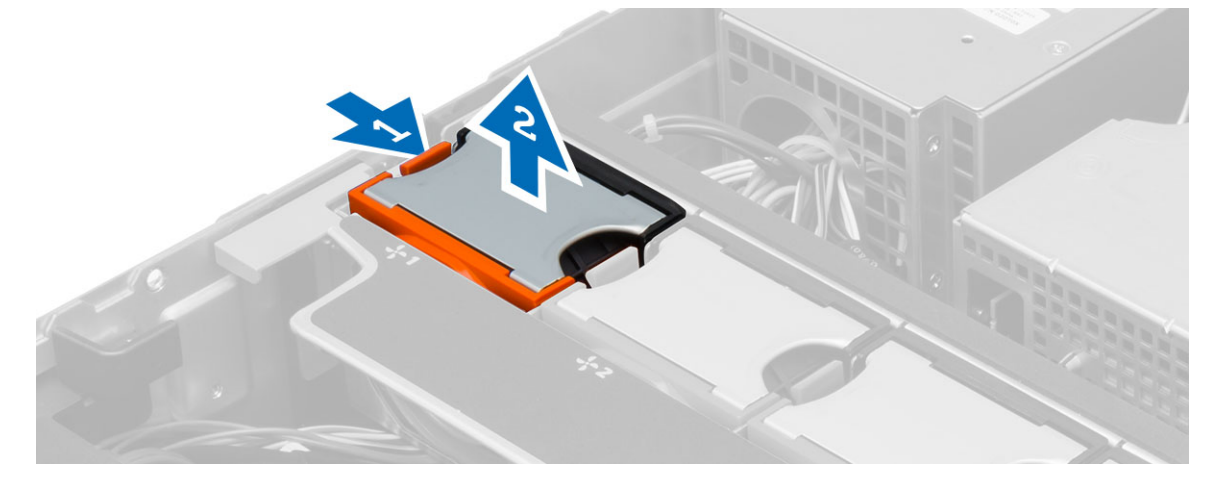

#### Installazione delle ventole di sistema

- 1. Inserire la ventola nel gruppo ventola di sistema fino a farla scattare in posizione.
- 2. Ripetere il punto precedente per installare le restanti ventole di sistema nel gruppo.
- 3. Installare:
	- gruppo telaio anteriore
	- coperchio
- 4. Seguire le procedure descritte in *Dopo aver effettuato gli interventi sui componenti interni del computer.*

#### Rimozione della batteria pulsante

- 1. Seguire le procedure descritte in Prima di effettuare interventi sui componenti interni del computer.
- 2. Rimuovere:
	- cornice anteriore
	- coperchio
	- manicotto di raffreddamento
	- supporto della ventola
- 3. Premere e allontanare il dispositivo di sblocco dalla batteria per permettere alla batteria di saltare dall'alloggiamento. Sollevare la batteria pulsante dal computer.

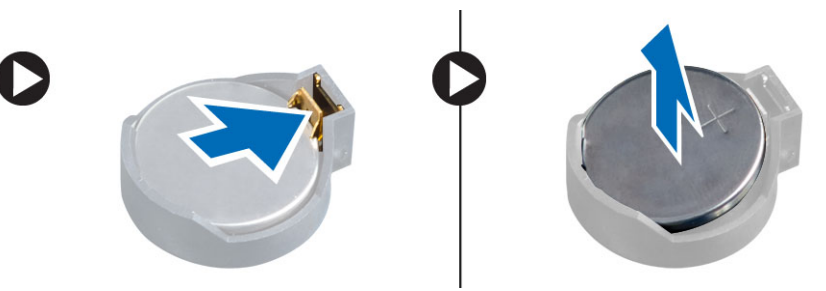

#### Installazione della batteria pulsante

- 1. Posizionare la batteria pulsante nello slot sulla scheda di sistema.
- 2. Premere la batteria pulsante verso il basso fino a quando il dispositivo di sblocco non scatta in posizione bloccandola.
- 3. Installare:
	- supporto della ventola
	- manicotto di raffreddamento
	- coperchio
	- cornice anteriore
- 4. Seguire le procedure descritte in Dopo aver effettuato gli interventi sui componenti interni del computer.

#### Rimozione della memoria

- 1. Seguire le procedure descritte in Prima di effettuare interventi sui componenti interni del computer.
- 2. Rimuovere:
	- cornice anteriore
	- coperchio
	- manicotto di raffreddamento
	- gruppo telaio anteriore
	- supporto della ventola
- 3. Premere i fermagli di fissaggio della memoria su ciascun lato del modulo di memoria, quindi sollevare il modulo per rimuoverlo dal computer.

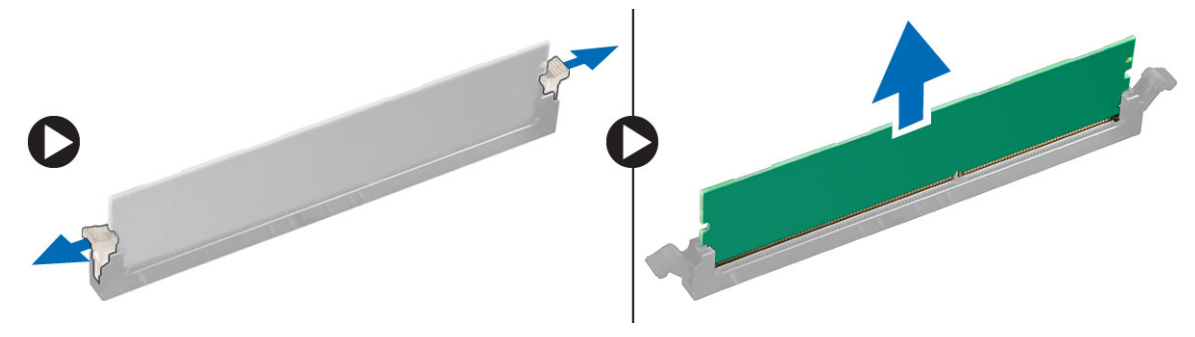

#### Installazione della memoria

- 1. Inserire il modulo di memoria nel connettore della memoria.
- 2. Premere verso il basso il modulo della memoria finché i fermagli non bloccano la memoria in posizione.
- 3. Installare:
	- supporto della ventola
	- gruppo telaio anteriore
	- manicotto di raffreddamento
	- coperchio
	- cornice anteriore
- 4. Seguire le procedure descritte in Dopo aver effettuato gli interventi sui componenti interni del computer.

#### Rimozione del dissipatore di calore

- 1. Seguire le procedure descritte in Prima di effettuare interventi sui componenti interni del computer.
- 2. Rimuovere:
	- cornice anteriore
	- coperchio
	- manicotto di raffreddamento
	- supporto della ventola
- 3. Far scorrere il gruppo telaio anteriore in avanti.
- 4. Allentare le viti di fissaggio sul dissipatore di calore. Si consiglia di iniziare l'allentamento con le viti in diagonale per impedire che un lato del dissipatore di calore si sollevi durante la rimozione.
	- a) Sollevare il dissipatore di calore ed estrarlo dal computer.

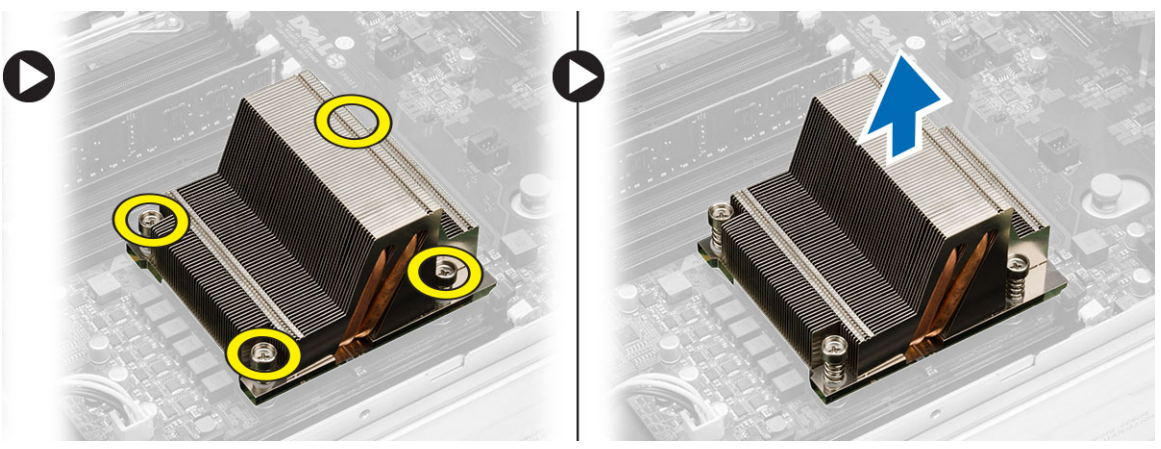

#### Installazione del dissipatore di calore

- 1. Posizionare il dissipatore di calore sopra il processore sulla scheda di sistema.
- 2. Stringere e assicurare viti di fissaggio in diagonale sul dissipatore di calore.
- 3. Installare:
	- supporto della ventola
	- gruppo telaio anteriore
	- manicotto di raffreddamento
	- coperchio
	- cornice anteriore
- 4. Seguire le procedure descritte in *Dopo aver effettuato gli interventi sui componenti interni del computer.*
#### Rimozione del processore

- 1. Seguire le procedure descritte in Prima di effettuare interventi sui componenti interni del computer.
- 2. Rimuovere:
	- cornice anteriore
	- coperchio
	- manicotto di raffreddamento
	- gruppo telaio anteriore
	- supporto della ventola
	- dissipatore di calore
- 3. Per rimuovere il processore:

**N.B.:** Il coperchio del processore è fissato da due leve contrassegnate da icone che indicano quale leva è necessario azionare per prima e quale deve essere chiusa per prima.

- a) Premere sulla prima leva tenendo il coperchio del processore in posizione e rilasciarla al lato dei relativi ganci di contenimento.
- b) Ripetere il passaggio 'a' per sbloccare la seconda leva dal relativo gancio di contenimento.
- c) Sollevare e rimuovere il coperchio dal processore.
- d) Sollevare il processore per rimuoverlo dallo zoccolo e collocarlo nell'involucro antistatico.

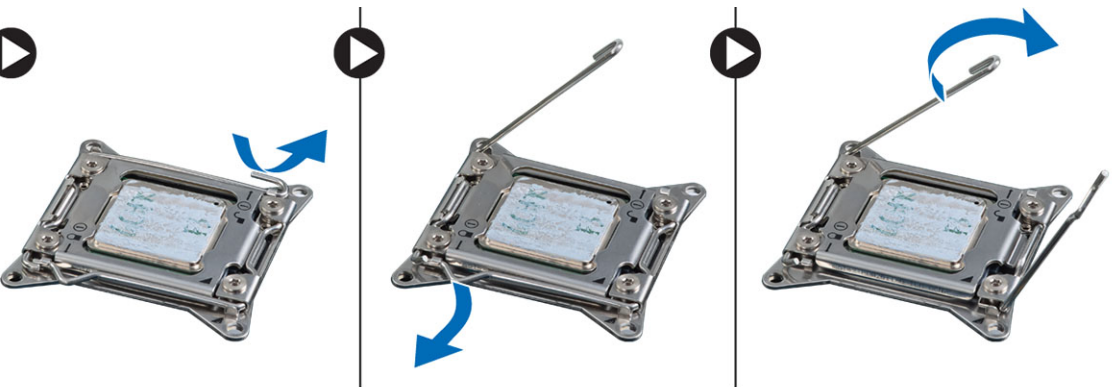

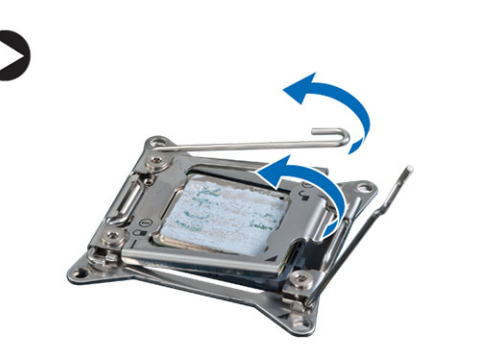

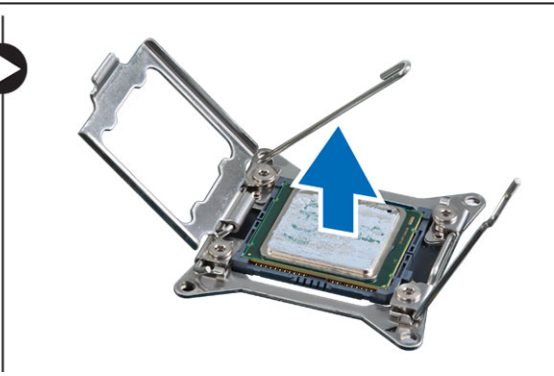

4. Ripetere i passaggi precedenti per rimuovere il secondo processore (se disponibile) dal computer. Per verificare se il computer possiede slot di processore doppio, consultare i Componenti della scheda di sistema.

#### Installazione del processore

- 1. Posizionare il processore nel supporto relativo.
- 2. Ricollocare il coperchio del computer.

**N.B.:** Il coperchio del processore è fissato da due leve contrassegnate da icone che indicano quale leva è necessario azionare per prima e quale deve essere chiusa per prima.

- 3. Far scorrere la prima lateralmente nel gancio di contenimento per fissare il processore.
- 4. Ripetere il passaggio '3' per fa scorrere la seconda leva nel gancio di contenimento.
- 5. Installare:
	- dissipatore di calore
	- supporto della ventola
	- gruppo telaio anteriore
	- manicotto di raffreddamento
	- coperchio
	- cornice anteriore
- 6. Seguire le procedure descritte in *Dopo aver effettuato gli interventi sui componenti interni del computer.*

#### Rimozione delle gabbie della scheda di espansione

- 1. Seguire le procedure descritte in Prima di effettuare interventi sui componenti interni del computer.
- 2. Rimuovere:
	- cornice anteriore
	- coperchio
- 3. Sfilare i cavi di alimentazione dai fermagli di metallo.

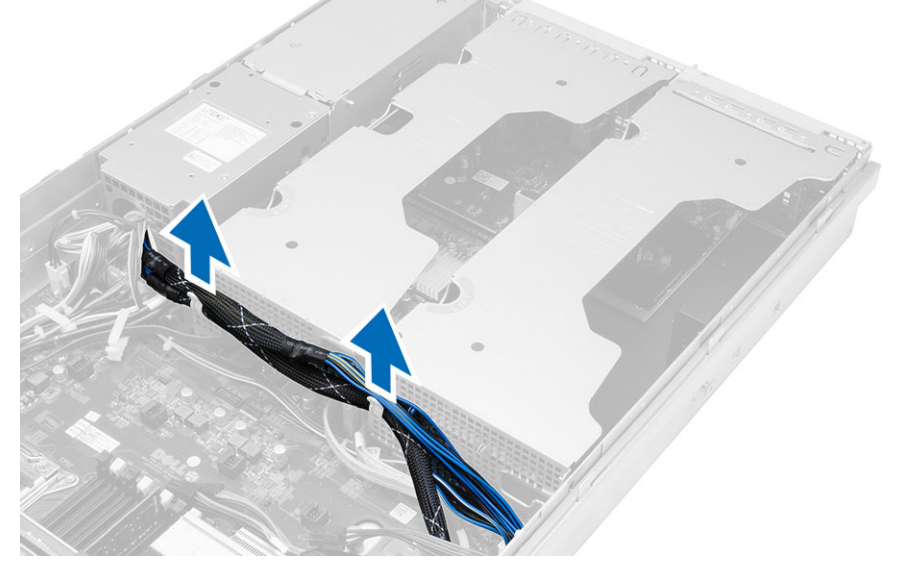

4. Sollevare la gabbia della scheda d'espansione esterna e capovolgerla.

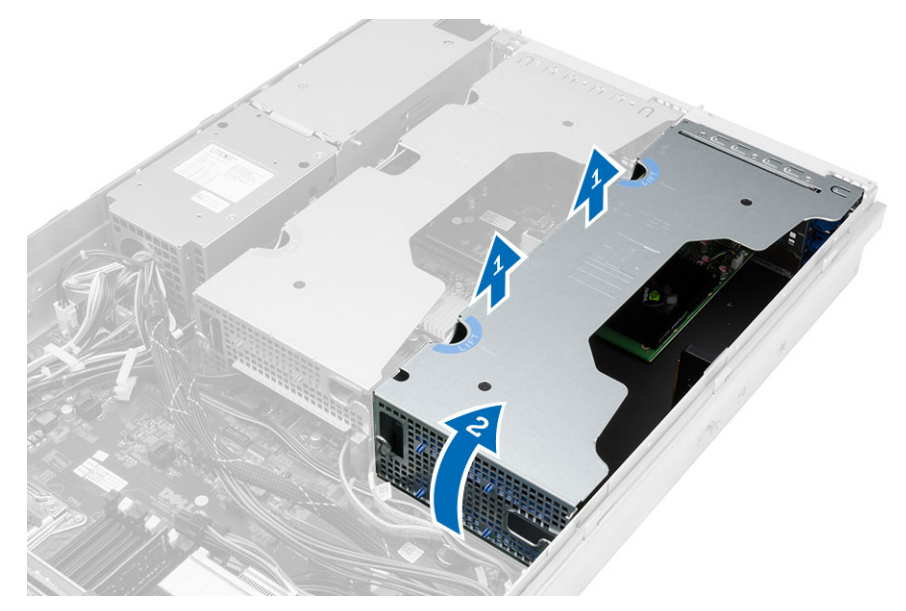

5. Scollegare tutti i cavi che portano alla gabbia delle schede d'espansione esterna e sollevarla allontanandola dal computer.

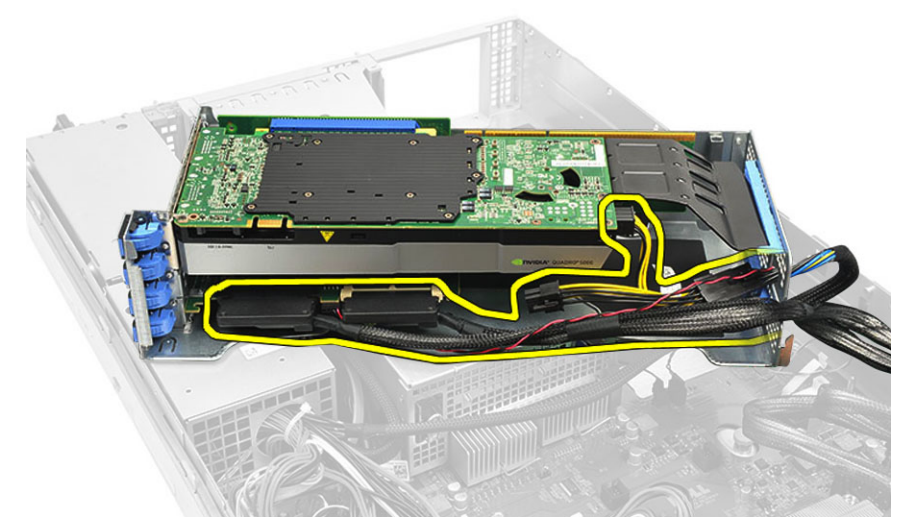

6. Scollegare tutti i cavi che portano alla gabbia della scheda d'espansione centrale.

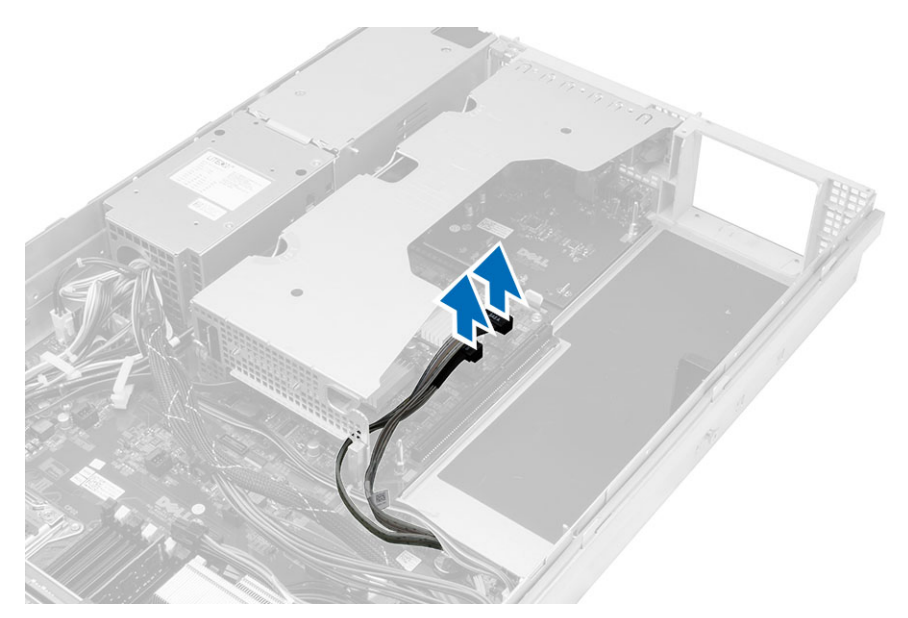

7. Sollevare le schede di espansione centrale e rimuoverla dal computer.

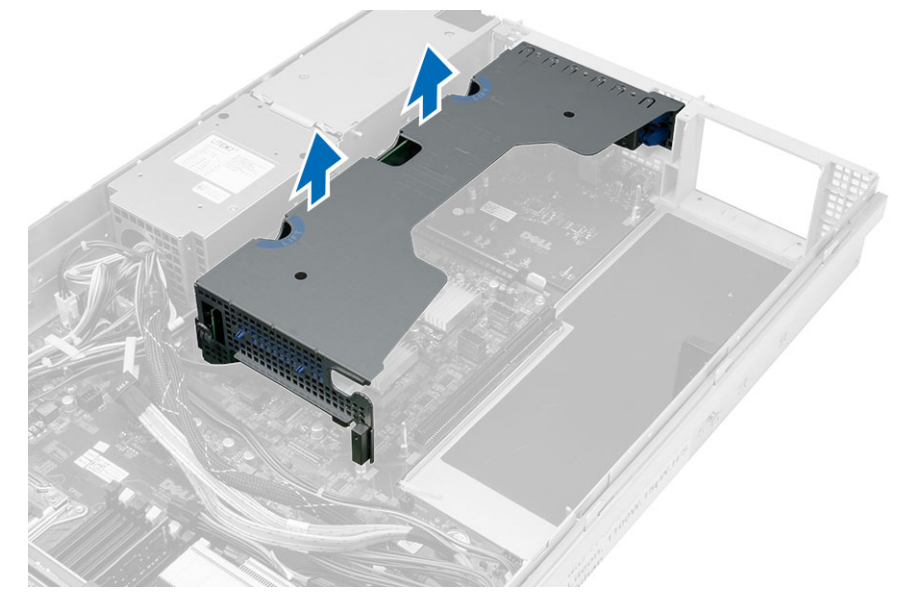

#### Installazione delle gabbie della scheda di espansione

- 1. Collegare i cavi che conducono alla gabbia della scheda d'espansione centrale.
- 2. Installare la gabbia della scheda d'espansione centrale nel computer.
- 3. Collegare i cavi che conducono alla gabbia della scheda d'espansione esterna.
- 4. Installare la gabbia della scheda d'espansione esterna nel computer.
- 5. Collegare i cavi che conducono alla gabbia della scheda di espansione.
- 6. Installare:
	- coperchio
	- cornice anteriore
- 7. Seguire le procedure descritte in Dopo aver effettuato gli interventi sui componenti interni del computer.

# 37 Rimozione dell'unità distribuzione alimentazione

- 1. Seguire le procedure descritte in Prima di effettuare interventi sui componenti interni del computer.
- 2. Rimuovere:
	- cornice anteriore
	- coperchio
	- manicotto di raffreddamento
	- alimentatore
	- ventole di sistema
	- supporto della ventola
- 3. Far scorrere il gruppo telaio anteriore in avanti.
- 4. Scollegare il connettore di alimentazione dell'unità ottica e il connettore della piastra base SAS premendo la tacca su ogni singolo connettore e tirarli in una direzione esterna.

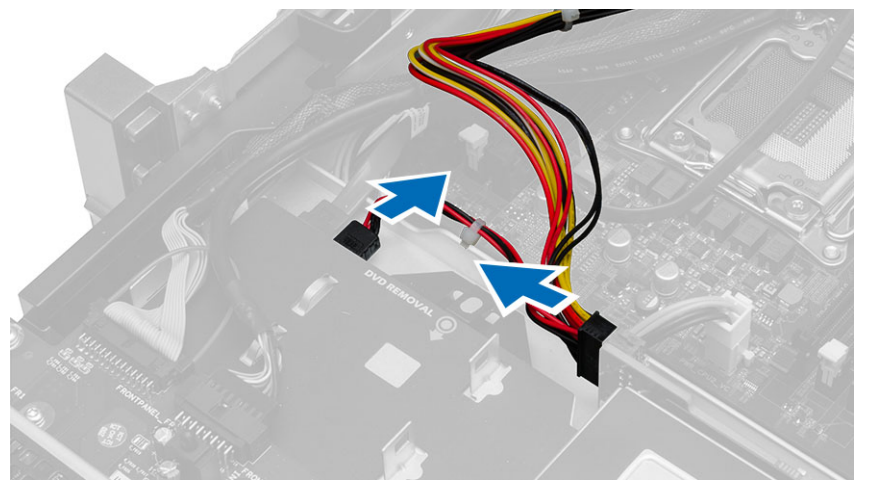

5. Scollegare i connettori di alimentazione CPU 1, CPU 2, i connettori di alimentazione di memoria CPU 1, CPU 2, il connettore dell'unità distribuzione alimentazione e il connettore a 24 piedini dalla scheda di sistema.

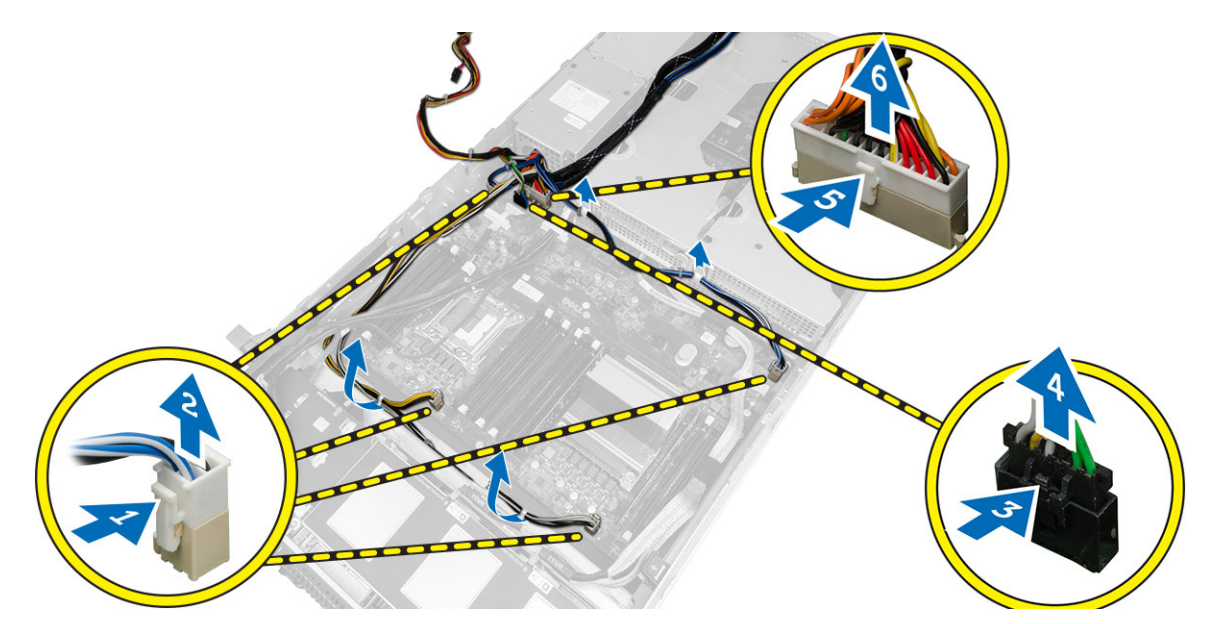

- 6. Rimuovere dall'instradamento tutti i cavi dalle linguette di instradamento.
- 7. Rimuovere le viti che assicurano l'unità di distribuzione dell'alimentazione.
	- a) Sollevare l'unità distribuzione alimentazione e rimuoverla dal computer.

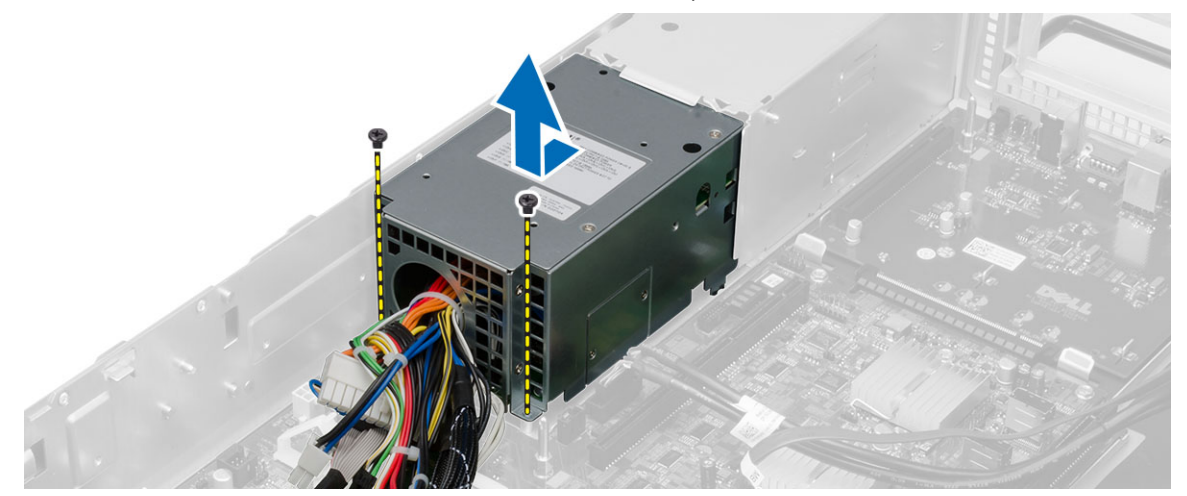

#### Installazione dell'unità distribuzione alimentazione

- 1. Posizionare l'unità distribuzione alimentazione sul computer.
- 2. Installare le viti che assicurano l'unità distribuzione alimentazione.
- 3. Instradare tutti i cavi di alimentazione nei rispettivi canali di instradamento.
- 4. Collegare i connettori di alimentazione dell'unità ottica, della piastra base SAS, della CPU 1e della CPU 2.
- 5. Far scorrere il gruppo telaio anteriore verso la sua posizione originale.
- 6. Installare:
	- gabbie della scheda di espansione
	- supporto della ventola
	- ventole di sistema
	- gruppo disco rigido
	- manicotto di raffreddamento
	- coperchio
	- cornice anteriore
- 7. Seguire le procedure descritte in Dopo aver effettuato gli interventi sui componenti interni del computer.

### Rimozione della scheda host ad accesso remoto

- 1. Seguire le procedure descritte in Prima di effettuare interventi sui componenti interni del computer.
- 2. Rimuovere:
	- cornice anteriore
	- coperchio
	- gabbie della scheda d'espansione
- 3. Rimuovere tutte le schede dalla gabbia della scheda di espansione.
- 4. Sollevare la linguetta di sbloccaggio verso l'alto e far scorrere la scheda di espansione verso destra per rimuoverlo dal computer.

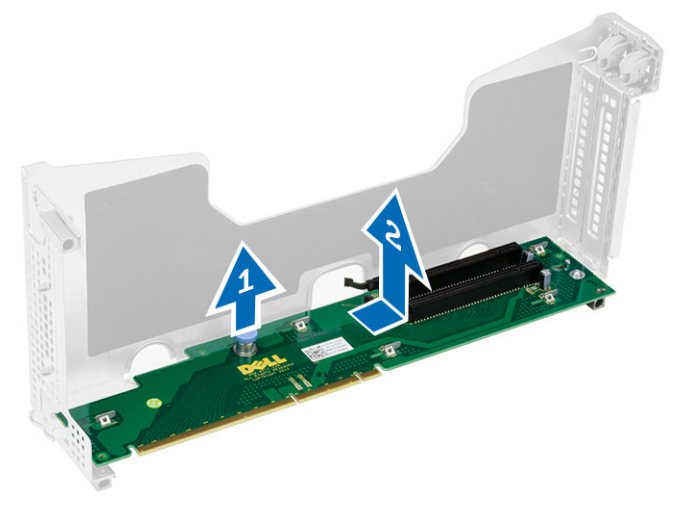

40

#### Installazione della scheda host ad accesso remoto

- 1. Installare la scheda host di accesso remoto nel relativo slot.
- 2. Installare:
	- gabbie della scheda d'espansione
	- coperchio
	- cornice anteriore
- 3. Seguire le procedure descritte in Dopo aver effettuato gli interventi sui componenti interni del computer.

## Rimozione della scheda controller SAS

- 1. Seguire le procedure descritte in Prima di effettuare interventi sui componenti interni del computer.
- 2. Rimuovere:
	- cornice anteriore
	- coperchio
	- gabbie della scheda d'espansione
	- scheda host di accesso remoto
- 3. Rimuovere le viti che fissano la scheda controller SAS e rimuoverla dal computer.

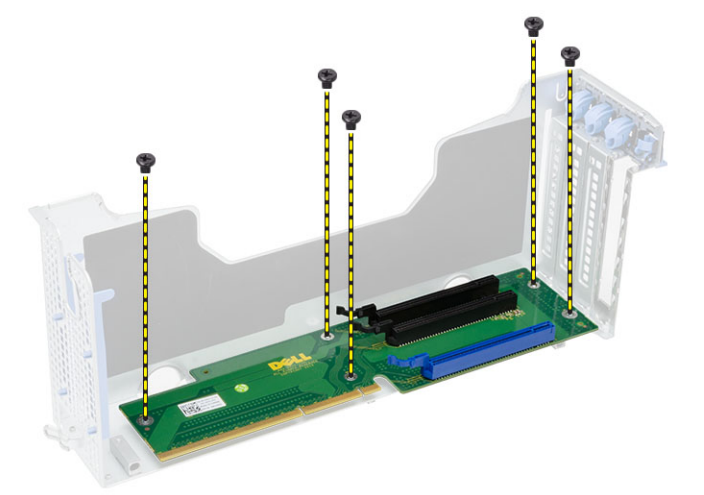

## Installazione della scheda controller SAS

- 1. Installare le viti che fissano la scheda controller SAS.
- 2. Installare:
	- scheda host di accesso remoto
	- gabbie della scheda d'espansione
	- coperchio
	- cornice anteriore
- 3. Seguire le procedure descritte in Dopo aver effettuato gli interventi sui componenti interni del computer.

### Rimozione della scheda di sistema

- 1. Seguire le procedure descritte in Prima di effettuare interventi sui componenti interni del computer.
- 2. Rimuovere:
	- cornice anteriore
	- coperchio
	- manicotto di raffreddamento
	- dissipatore di calore
	- processore
	- memoria
	- gruppo telaio anteriore
	- alimentatore
	- supporto della ventola
	- gabbie della scheda di espansione
	- unità distribuzione alimentazione
- 3. Sollevare la linguetta di sblocco blu, far scorrere la scheda di sistema in avanti nella direzione indicata e rimuoverla dal computer.

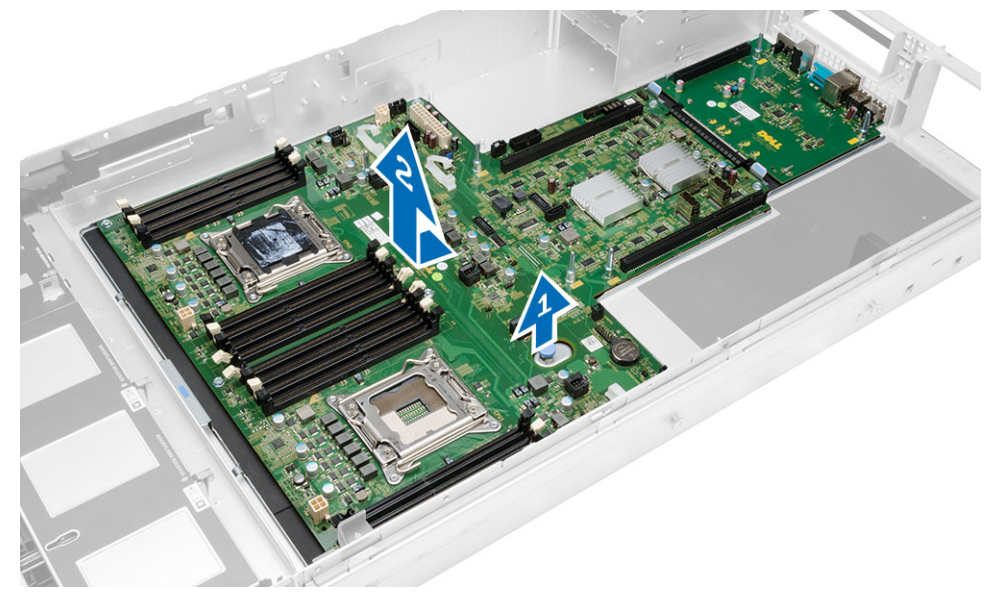

# 44

#### Installazione della scheda di sistema

- 1. Posizionare la scheda di sistema sul telaio.
- 2. Far scorrere la scheda di sistema verso la parte posteriore del computer.
- 3. Premere la linguetta di sbloccaggio blu.
- 4. Installare:
	- unità distribuzione alimentazione
	- gabbie della scheda d'espansione
	- supporto della ventola
	- memoria
	- processore
	- dissipatore di calore
	- gruppo telaio anteriore
	- manicotto di raffreddamento
	- coperchio
	- cornice anteriore
- 5. Seguire le procedure descritte in *Dopo aver effettuato gli interventi sui componenti interni del computer.*

#### Componenti della scheda di sistema

La seguente immagina mostra i componenti della scheda di sistema.

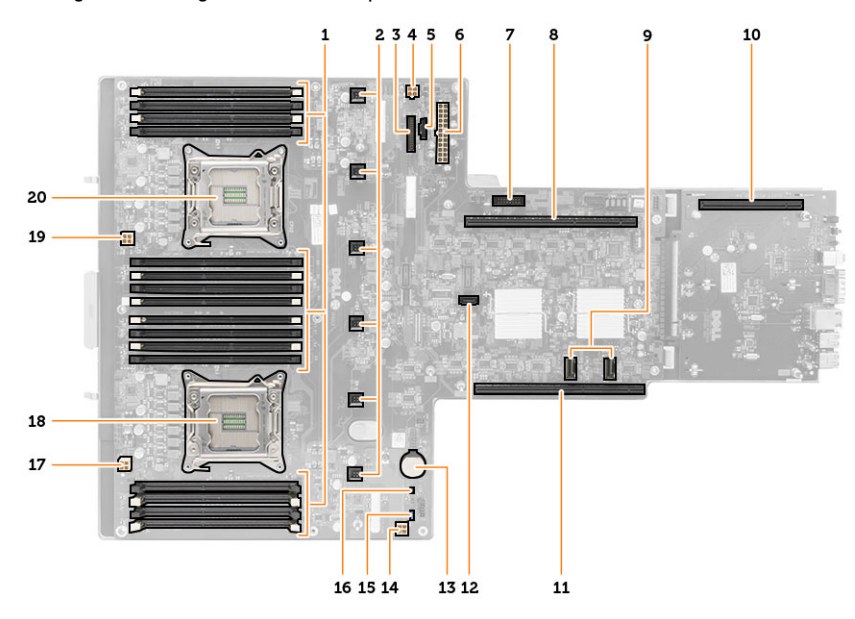

- 1. slot DIMM
- 2. Connettori ventola di sistema
- 3. Connettore pannello anteriore
- 4. Connettore alimentazione memoria CPU 2
- 5. Connettore unità distribuzione alimentazione
- 6. Connettore alimentazione a 24 piedini
- 7. Connettore anteriore USB
- 8. Riser del bus di I/O
- 9. Connettori SAS
- 10. Connettore del bus S7 PCIe G2
- 11. Riser del bus di I/O
- 12. Connettore SATA
- 13. slot della batteria a bottone
- 14. Connettore alimentazione memoria CPU 1
- 15. Ponticello di reimpostazione password
- 16. Ponticello reimpostazione orologio in tempo reale
- 17. Connettore alimentazione processore 1
- 18. Processore 1
- 19. Connettore alimentazione processore 2
- 20. Processore 2

# Risoluzione dei problemi

#### LED diagnostici

Ø

N.B.: I LED diagnostici fungono solo da indicatori dell'avanzamento del processo POST. Questi LED non indicano il problema che ha causato l'interruzione della routine POST.

I LED diagnostici sono situati sulla parte anteriore del telaio, accanto al pulsante di alimentazione. Questi LED diagnostici sono attivi e visibili solo durante il processo POST. Quando il sistema operativo comincia a caricarsi, si spengono e non sono più visibili.

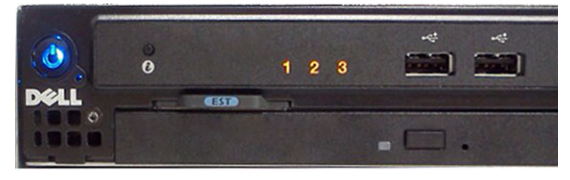

Il sistema include ora LED pre-POST e POST nel tentativo di provare a individuare un possibile problema con il sistema in modo più semplice e accurato.

N.B.: Le spie diagnostiche lampeggiano quando il pulsante di alimentazione è color ambra o spento, e non Ø lampeggiano quando è blu. Ciò non ha alcun significato.

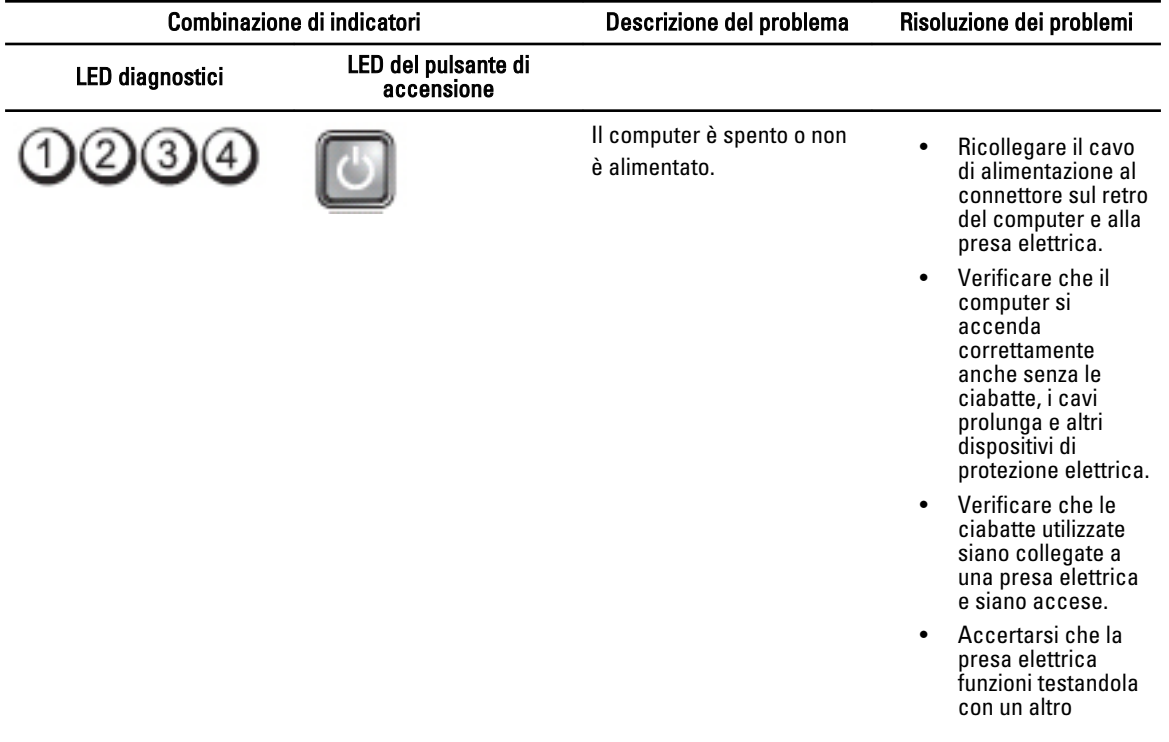

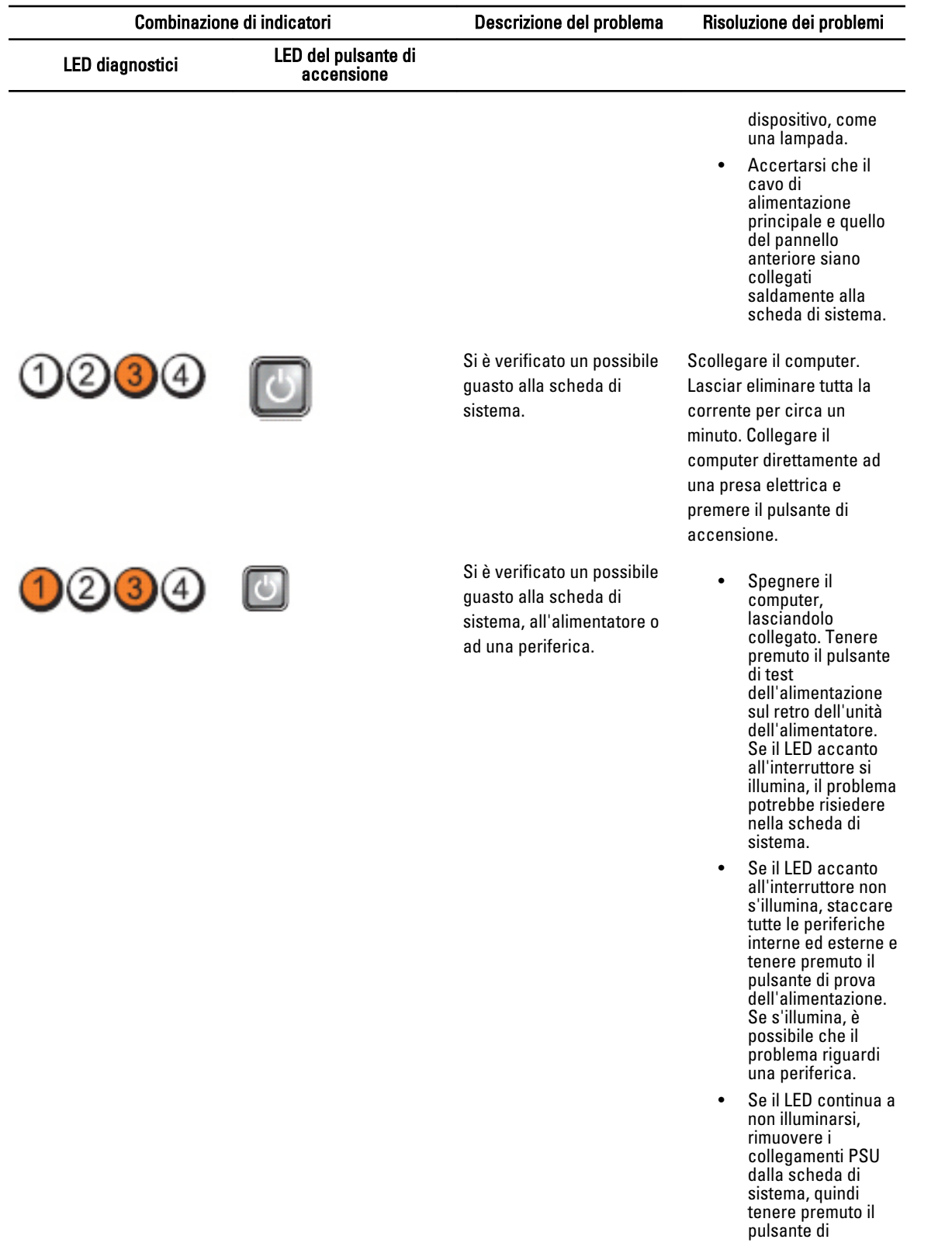

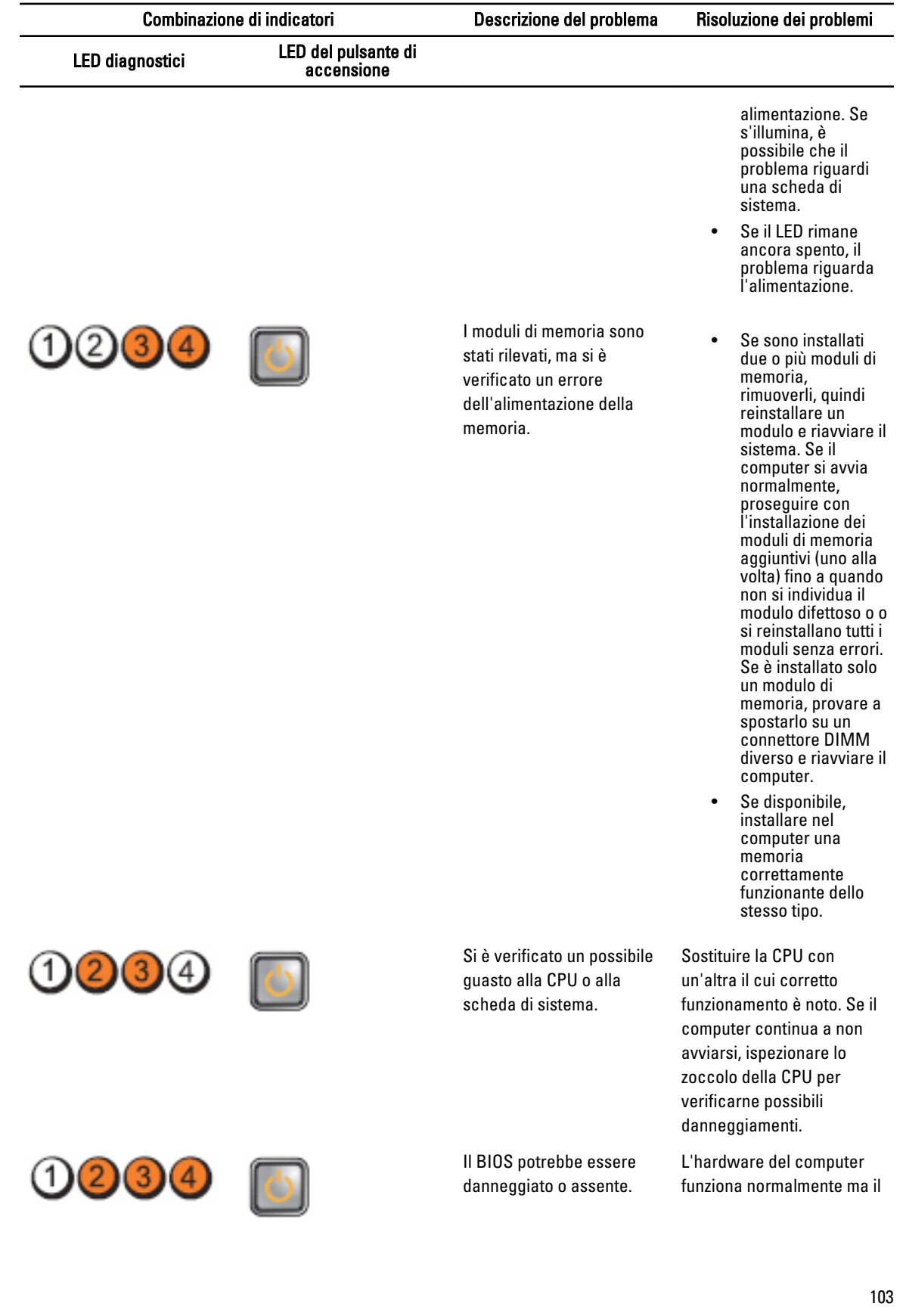

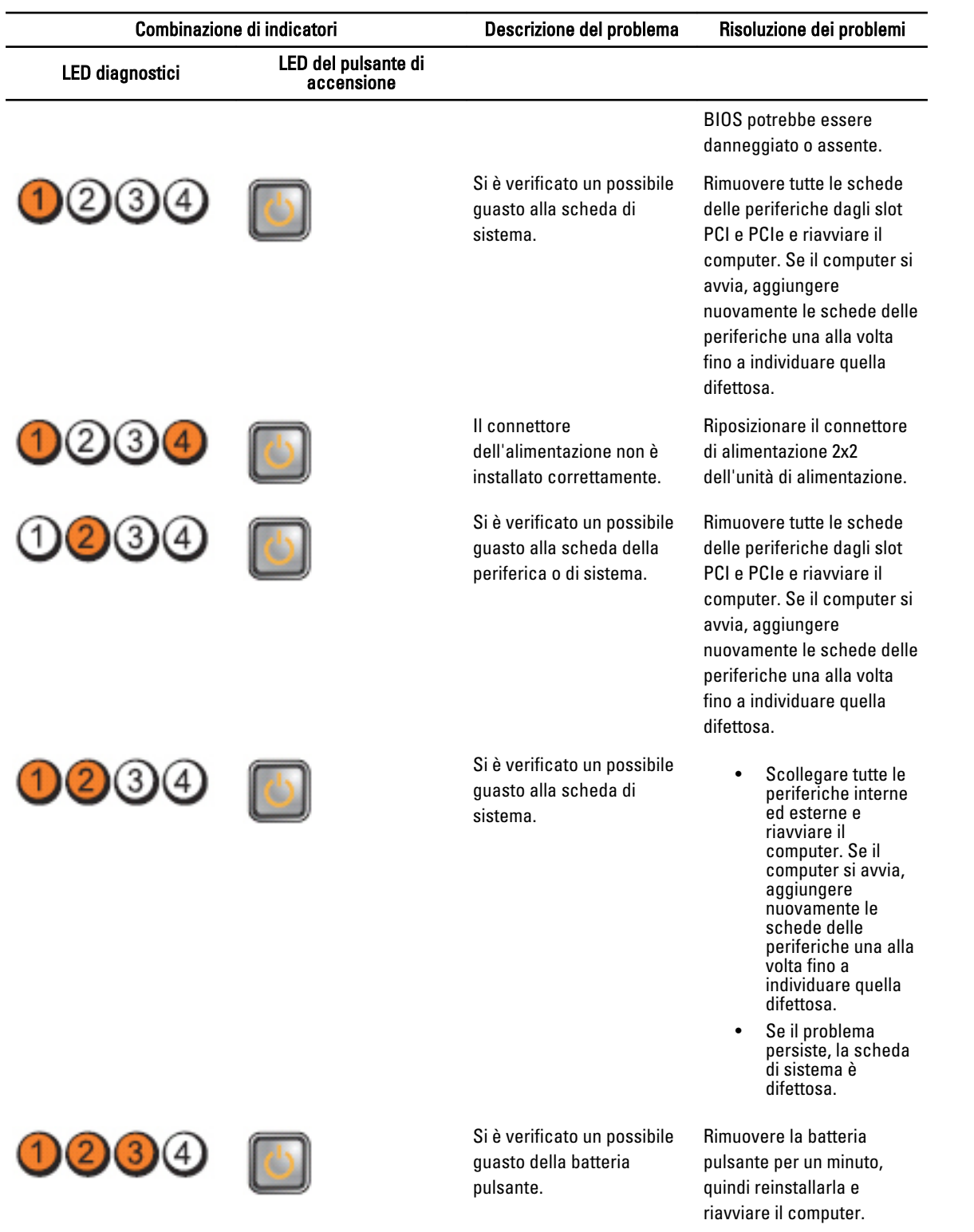

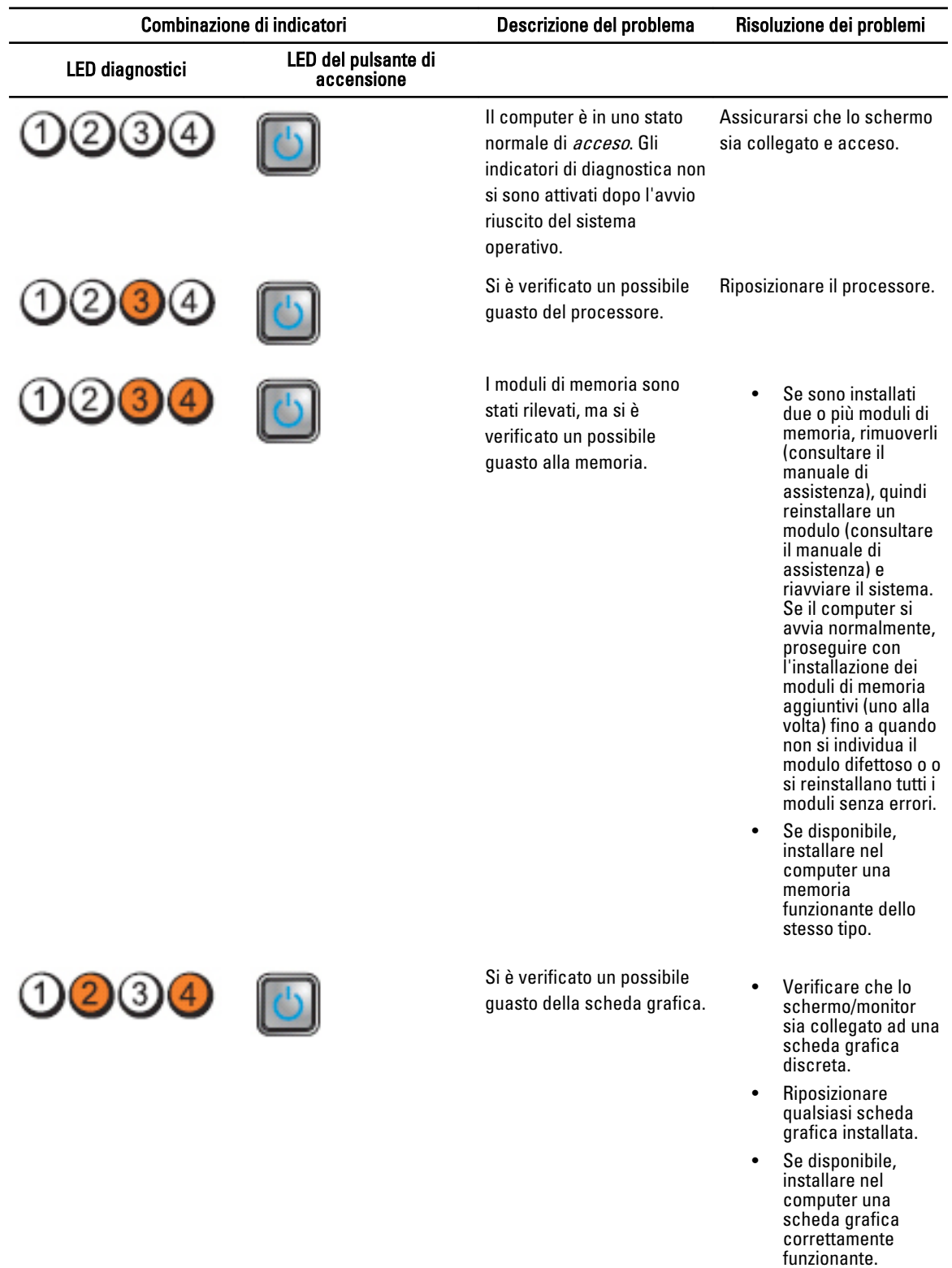

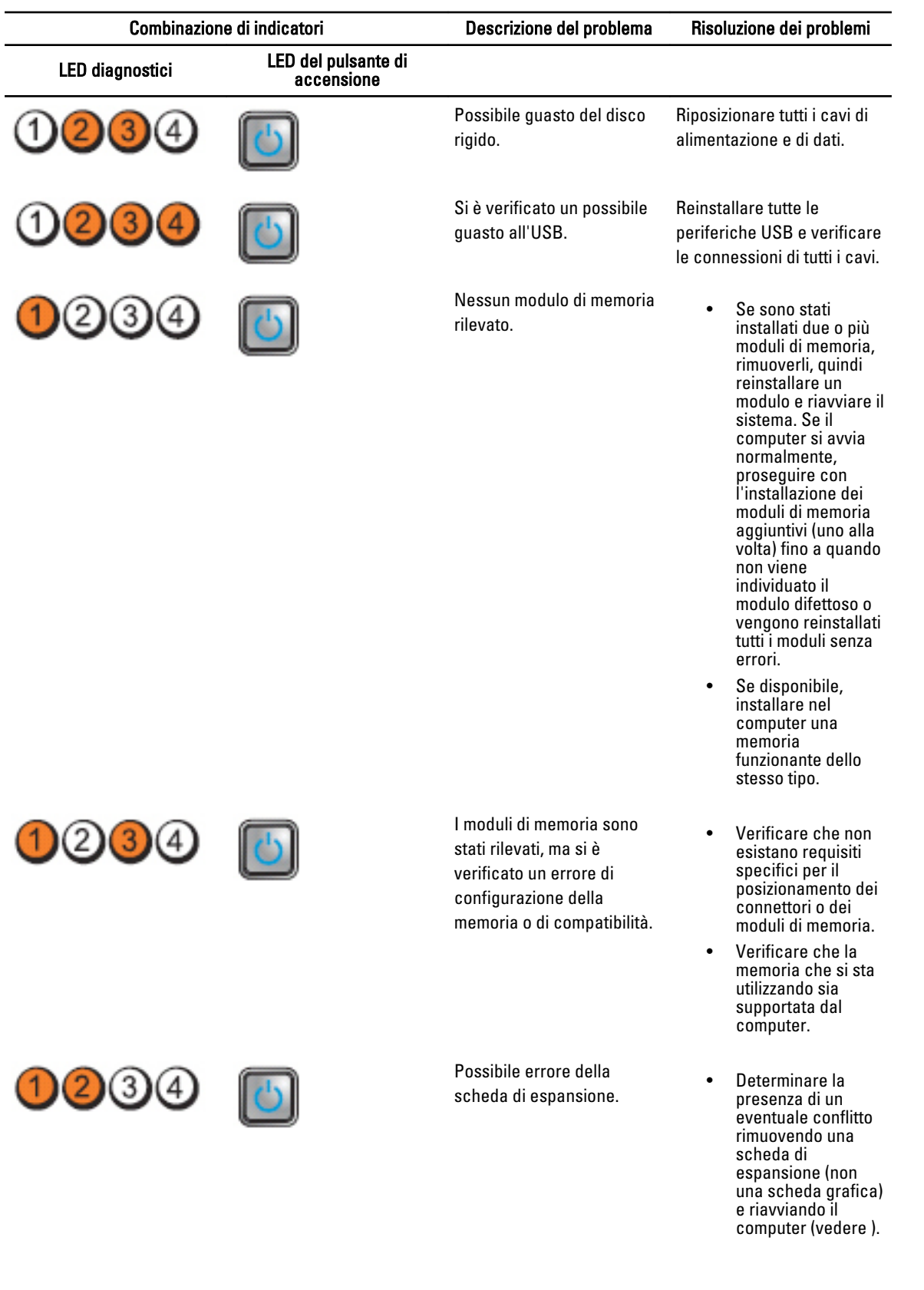

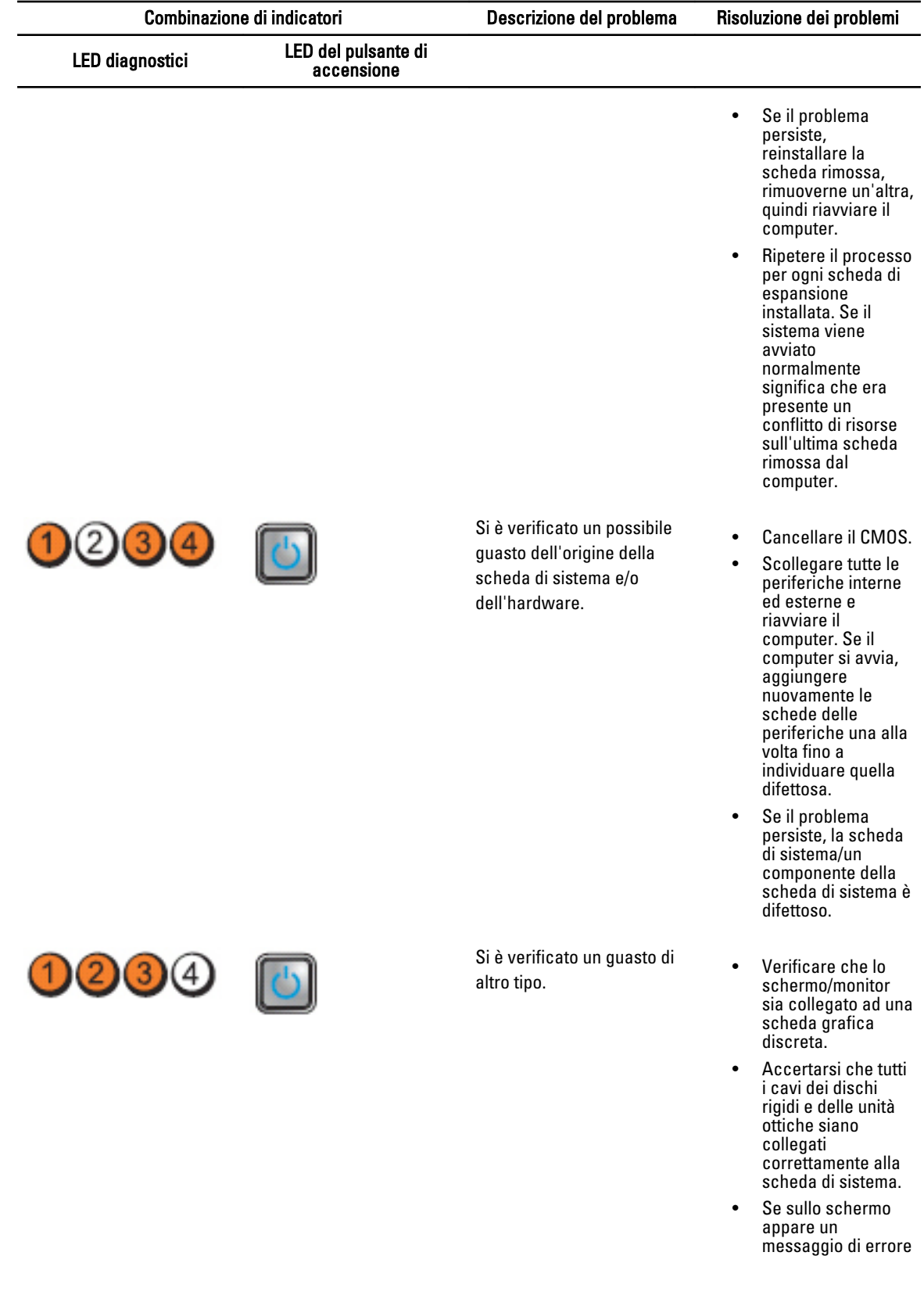

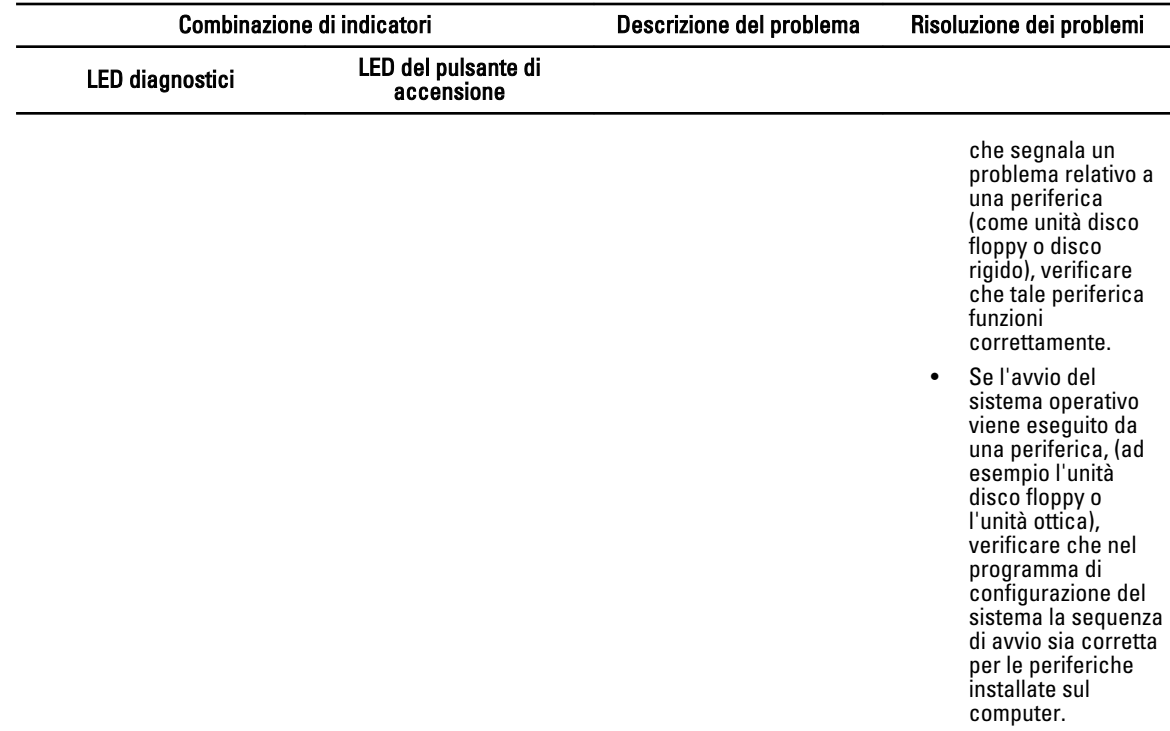

#### Messaggi di errore

#### Errori che arrestano il sistema in modo completo

Il seguente è un elenco di messaggi di errore del BIOS che arrestano il sistema in modo completo, la cui esecuzione richiede di riaccendere l'alimentazione del sistema:

- Error! Memory configured incorrectly. Please enter Setup for Memory Info details.(Errore! Memoria configurata in modo non corretto. Immettere i dettagli di configurazione per le informazioni sulla memoria.)
- Alert! Processor Cache Size Mismatch. (Avviso! Mancata corrispondenza della dimensione della memoria cache del processore.)
- Alert! Processor Type Mismatch. (Avviso! Mancata corrispondenza del tipo di processore.)
- Alert! Processor Speed Mismatch. (Avviso! Mancata corrispondenza della velocità del processore.)
- Alert! Incompatible Processor detected. (Avviso! Processore incompatibile rilevato.)

#### Errori che arrestano il sistema

Il seguente è un elenco di messaggi di errore del BIOS che causa un arresto graduale del sistema e all'utente verrà richiesto di premere F1 per continuare o F2 per accedere alla configurazione del sistema:

- Alert! Air temperature sensor not detected. (Avviso! Sensore della temperatura dell'aria non rilevato.)
- Alert! Card-cage fan failure. (Avviso! Errore ventola della gabbia della scheda.)
- Alert! CPU 0 fan failure. (Avviso! Errore ventola CPU 0.)
- Alert! Chipset heat sink not detected. (Avviso! Dissipatore di calore del chipset non rilevato.)
- Alert! Operating in debug mode. Please populate memory in pairs for normal operation. (Avviso! Esecuzione in modalità debug. Popolare la memoria in coppie per un funzionamento normale.)
- Alert! Power supply fan failure. (Avviso! Guasto alla ventola dell'alimentatore.)
- Alert! Previous fan failure. (Avviso! Guasto alla ventola precedente.)
- Alert! Previous processor thermal failure. (Avviso! Guasto termico del processore precedente.)
- Alert! Previous reboot was due to voltage regulator failure. (Avviso! Riavvio precedente è dovuto a un guasto del regolatore di tensione.)
- Alert! Previous shutdown due to thermal event. (Avviso! Arresto precedente dovuto a eventi termici.)
- Alert! Previous voltage failure. (Avviso! Errore voltaggio precedente.)
- Alert! System battery voltage is low. (Avviso! Tensione della batteria del sistema bassa.)
- Alert! Uncorrectable memory error previously detected at XXXXXXXXh (Avviso! Errore irreversibile di memoria rilevato in precedenza presso XXXXXXXXh)
- Alert! Unable to initialize fan controller. (Avviso! Impossibile inizializzare controller della ventola.)
- Plug & Play Configuration Error (Errore di configurazione Plug and play)

#### Errori che non provocano l'arresto del sistema

Il seguente è un elenco di messaggi di errore del BIOS che non arrestano il sistema, ma provocano la visualizzazione di un messaggio di avviso, mettere in pausa per alcuni secondi, quindi continuare a eseguire l'avvio:

- Alert! Cover was previously removed (Avviso! Il coperchio è stato precedentemente rimosso)
- Alert! Error initializing PCI Express slot n (or bridge) (Avviso! Errore di inizializzazione dello slot PCI Express (o ponte)

# Specifiche

 $\mathscr U$  N.B.: Le offerte possono variare in base al Paese. Le seguenti specifiche sono esclusivamente quelle richieste dalla legge per la spedizione del computer. Per maggiori informazioni sulla configurazione del computer, fare clic su Start → Guida e supporto, e selezionare l'opzione per visualizzare le informazioni sul computer.

#### Tabella 1. Processore

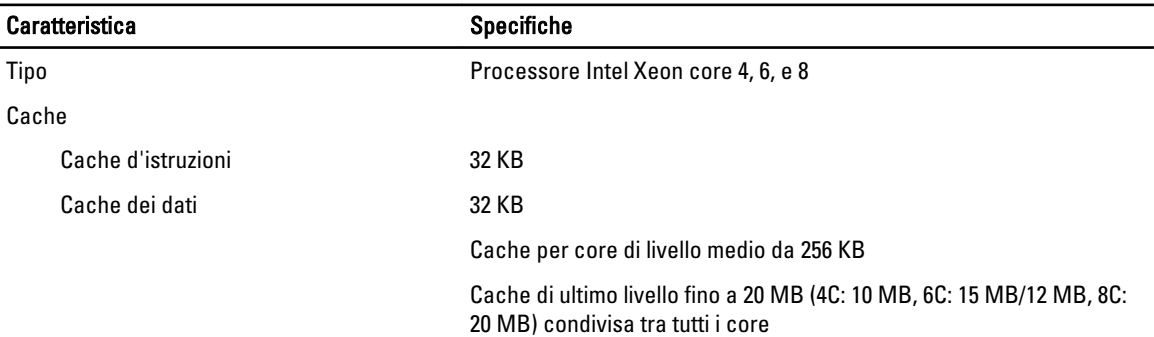

#### Tabella 2. Informazioni di sistema

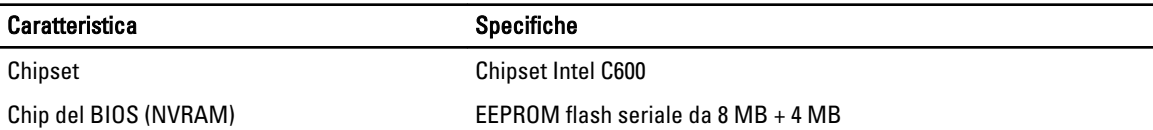

#### Tabella 3. Memoria

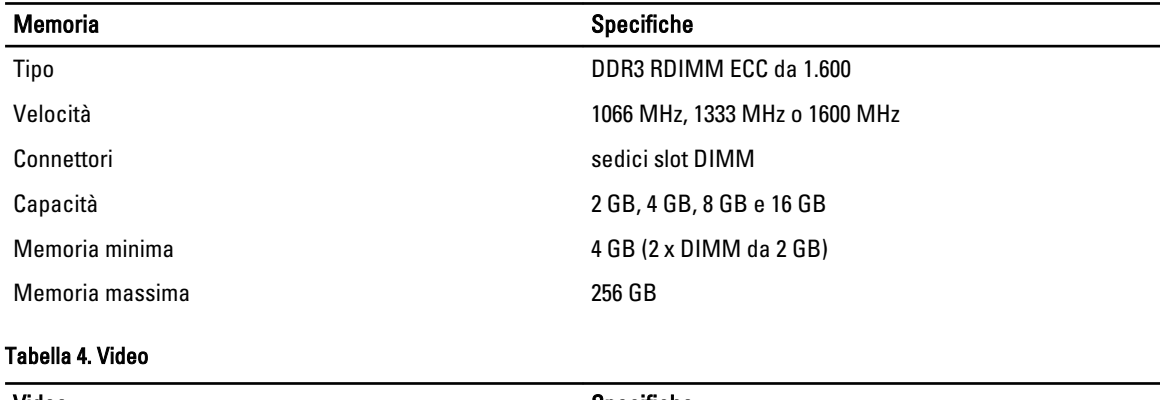

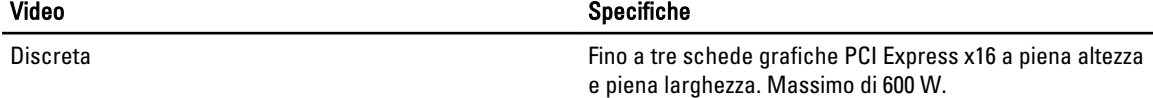

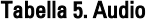

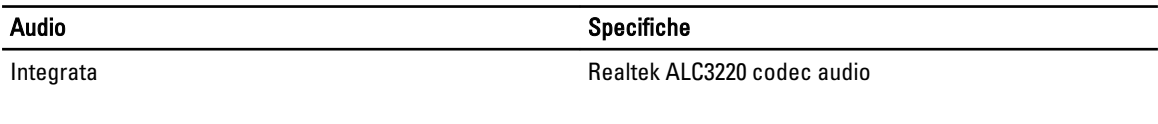

#### Tabella 6. Rete

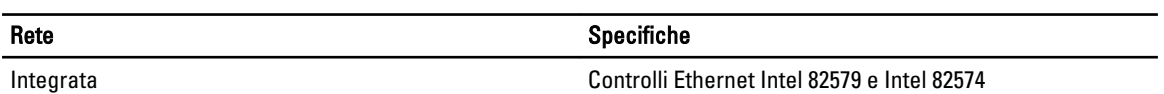

#### Tabella 7. Bus di espansione

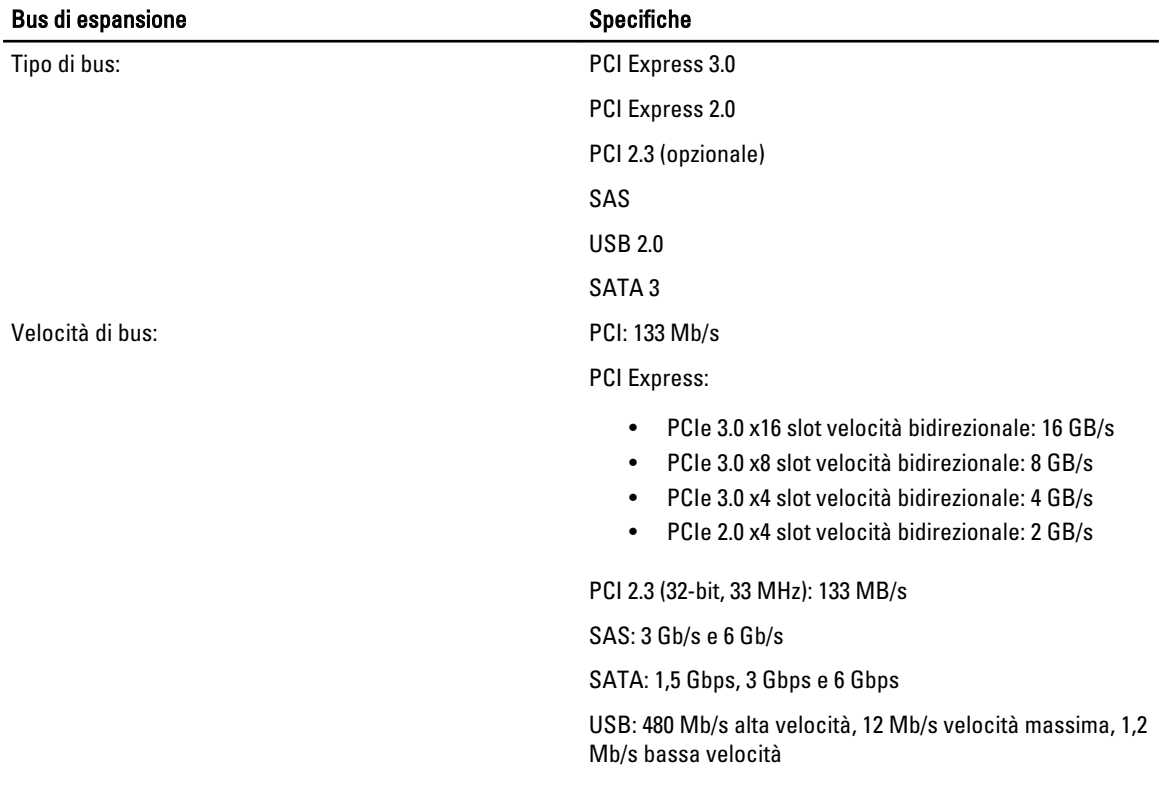

#### Tabella 8. Slot per schede

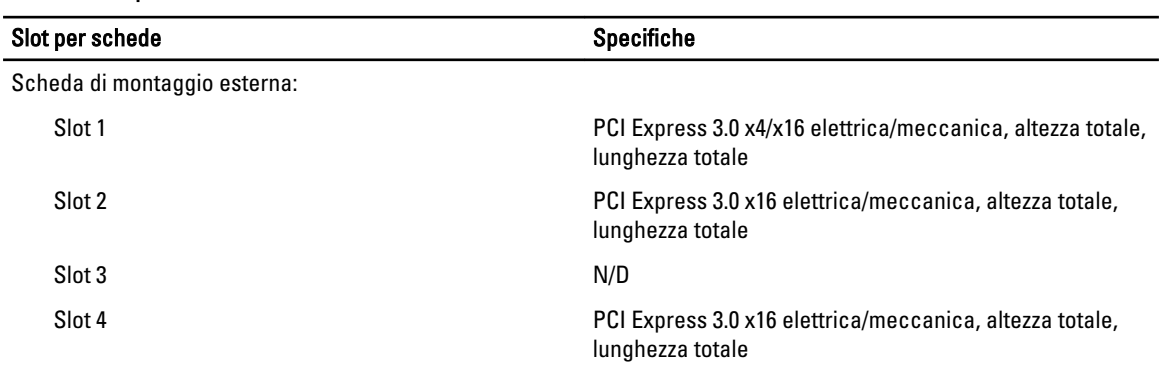

Opzione 1 scheda di montaggio centrale:

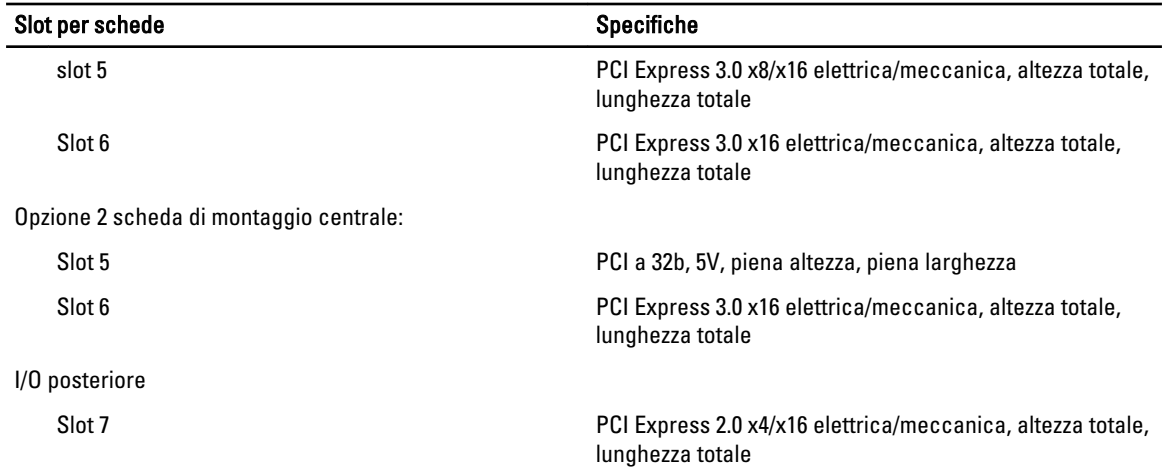

#### Tabella 9. Unità

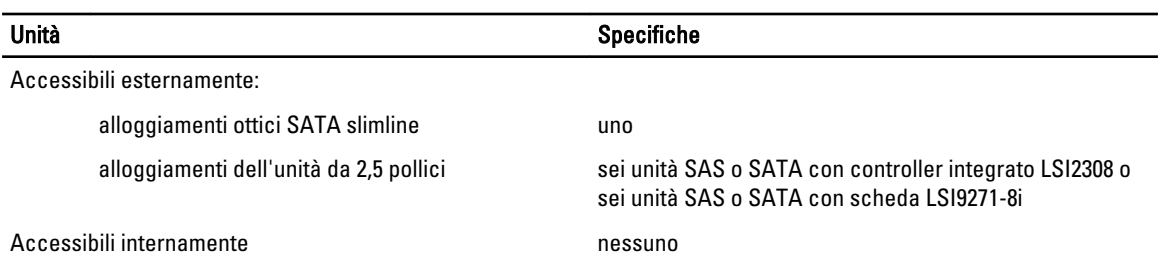

#### Tabella 10. Connettori esterni

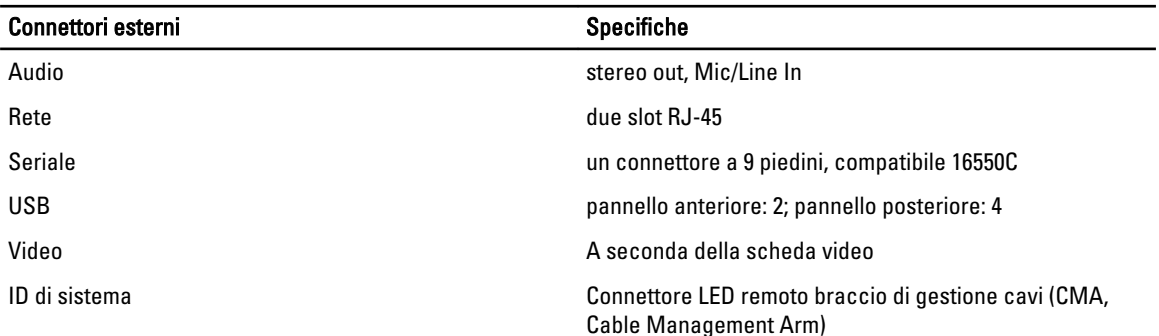

#### Tabella 11. Connettori interni

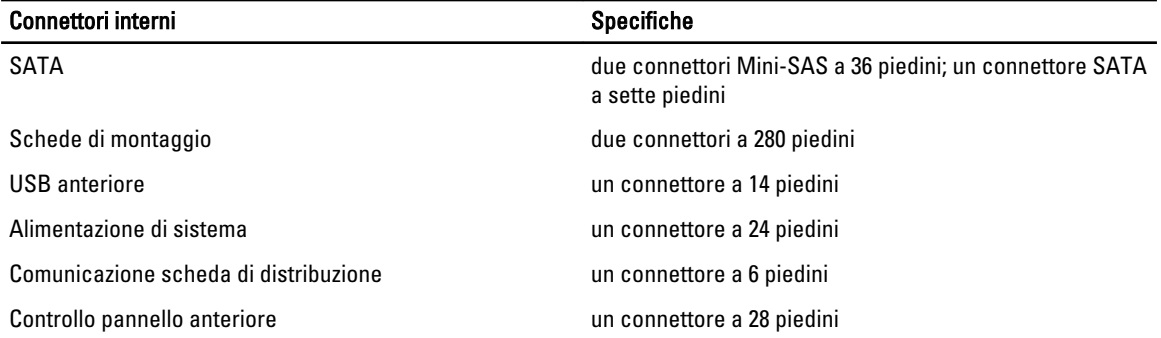

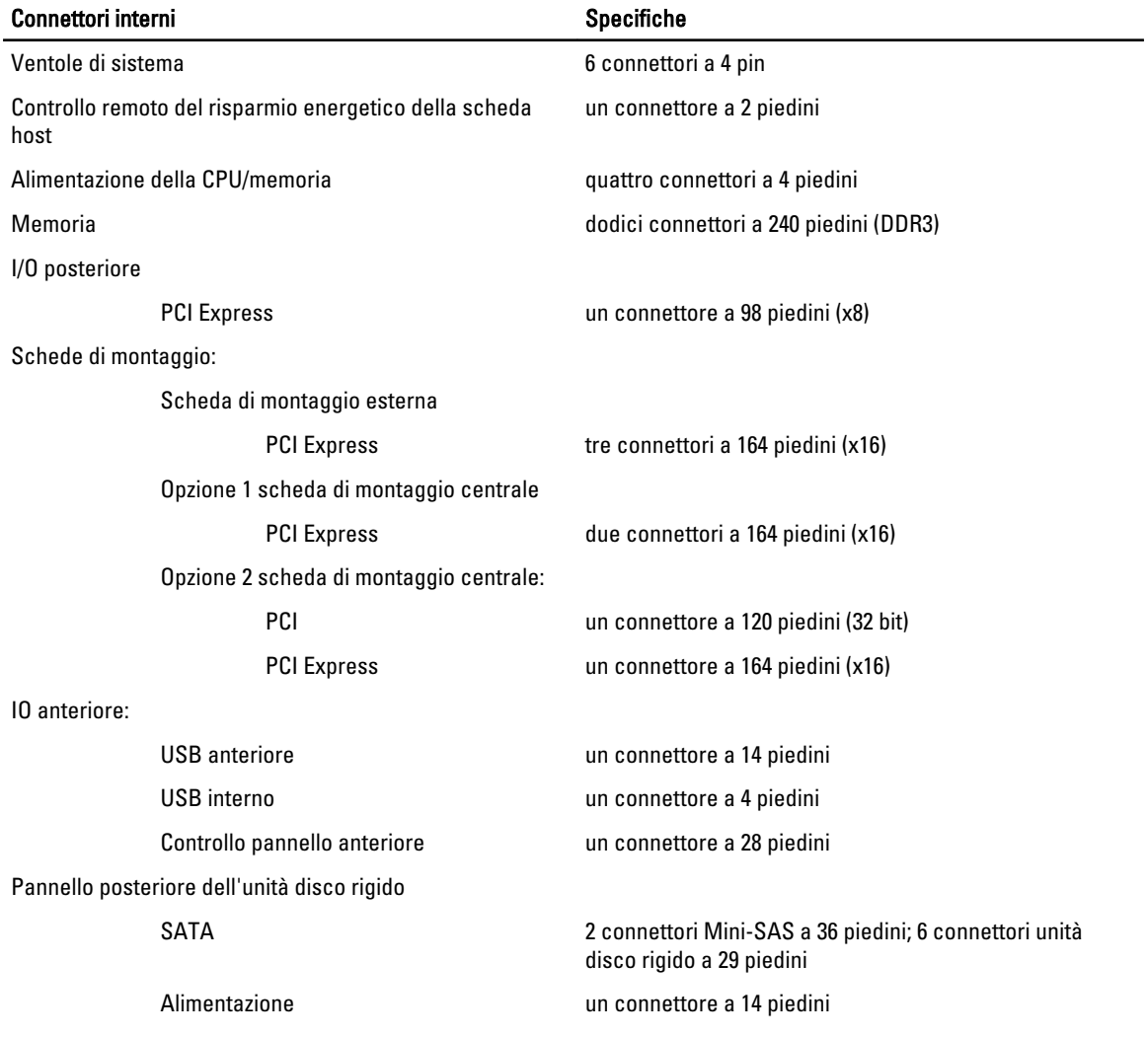

#### Tabella 12. Controlli e indicatori

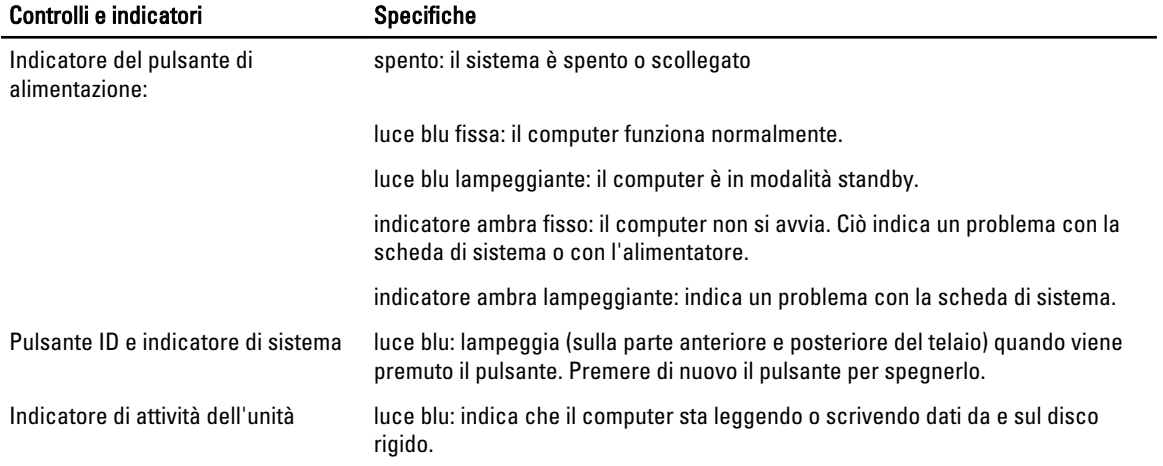

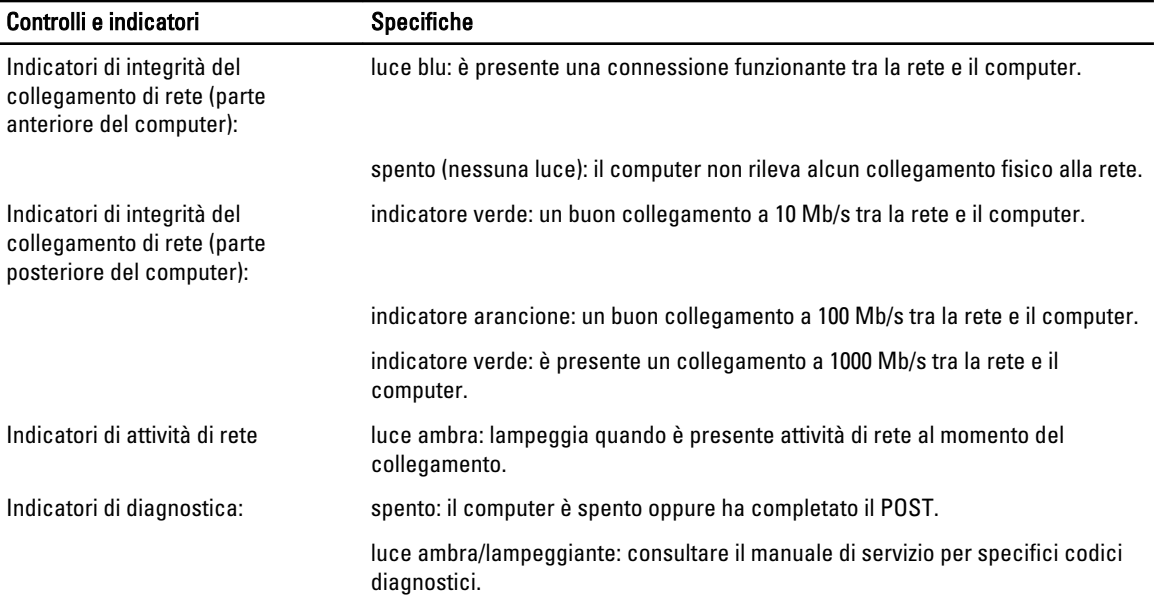

#### Tabella 13. Alimentazione

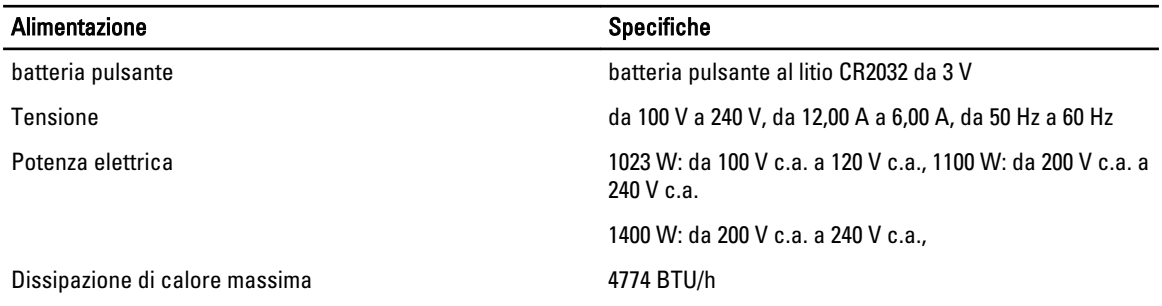

N.B.: La dissipazione di calore viene calcolata utilizzando la potenza elettrica nominale dell'alimentatore.

N.B.: Per informazioni importanti sull'impostazione della tensione, consultare le informazioni sulla sicurezza fornite con il computer.

#### Tabella 14. Dimensioni

U

U

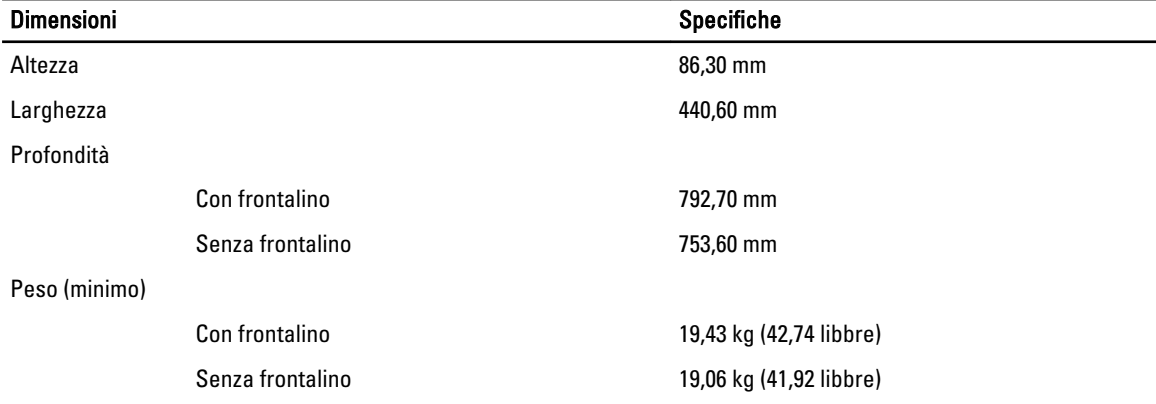

#### Tabella 15. Ambiente

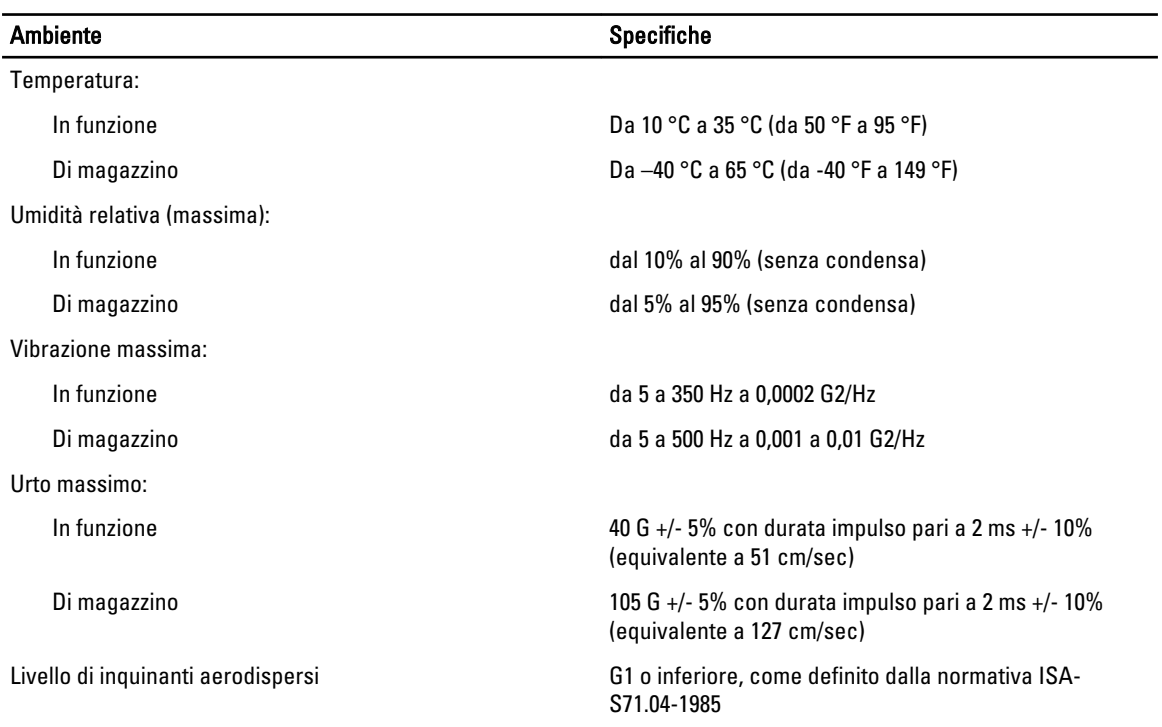

# Installazione del sistema

## Menu di avvio

Come con precedenti piattaforme OptiPlex, questo computer comprende una sequenza di avvio temporanea. Tale funzione fornisce agli utenti un meccanismo veloce e comodo per ignorare l'ordine del dispositivo di avvio definito dalla configurazione del sistema e avviare direttamente su un dispositivo specifico (ad esempio: floppy, CD-ROM o disco rigido). I miglioramenti al menu di avvio introdotti nelle precedenti piattaforme sono i seguenti:

- Accesso semplificato: sebbene la sequenza <Ctrl><Alt><F8> esista ancora e possa essere utilizzata per richiamare il menu, è sufficiente premere <F12> durante l'avvio del sistema per accedere al menu.
- Richiesta utente: non solo il menu è di facile accesso, ma all'utente viene richiesto di utilizzare la sequenza di tasti sulla schermata iniziale del BIOS. La sequenza di tasti non è più "nascosta" all'utente.
- Opzioni di diagnostica: il menu di avvio comprende due opzioni di diagnostica, IDE Drive Diagnostics (90/90 Hard Drive Diagnostics) e Boot to the Utility Partition (Avvio partizione utilità). Il vantaggio è che l'utente non deve ricordare le sequenze <Ctrl><Alt><D> e <Ctrl><Alt><D> e <Ctrl><Alt><F10>.

N.B.: Poiché il menu di avvio "one time" interessa solo l'avvio corrente, presenta il vantaggio aggiunto di non U richiedere al tecnico di ripristinare l'ordine di avvio del cliente al completamento della risoluzione dei problemi.

Il computer presenta più opzioni di sequenze di tasti disponibili durante il processo POST nella schermata del logo Dell. Tali sequenze di tasti rendono disponibili più opzioni.

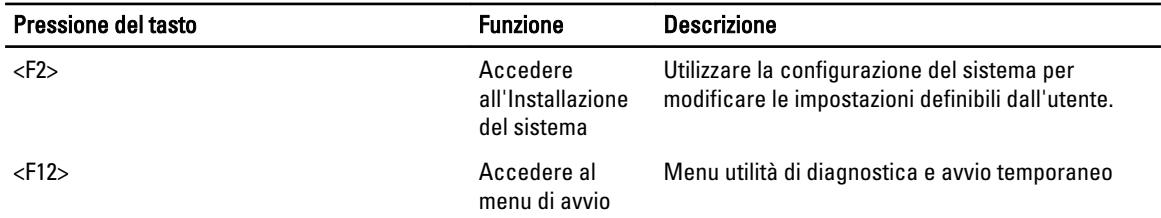

### Tempistica delle sequenze di tasti

La tastiera non è il primo dispositivo inizializzato dal Setup. Di conseguenza, se si preme un tasto troppo presto, si esclude la tastiera. Quando ciò accade, appare un messaggio di errore della tastiera sul monitor e non è possibile riavviare il sistema con i tasti <Ctrl><Alt><Del>.

Per evitare questo scenario, attendere l'inizializzazione della tastiera prima di premere qualsiasi tasto. Ci sono due modi per sapere se ciò è accaduto:

• Le spie della tastiera lampeggiano.

Il secondo metodo è valido se il monitor è già riscaldato. Se non lo è, il sistema spesso visualizza la finestra prima che il segnale video sia visibile. In questo caso, affidarsi al primo metodo - le spie della tastiera - per sapere se la tastiera è inizializzata.

## Dell Diagnostics

Ø

Ø

Le piattaforme installate in fabbrica includono diagnostica di sistema a 32 bit sulla partizione dell'utility installata. È possibile accedere alla diagnostica utilizzando il tasto <F12> durante l'avvio del sistema e selezionando Diagnostics (Diagnostica).

Dopo aver premuto il tasto, i moduli appropriati vengono caricati e PSA Diagnostics eseguita. All'uscita dalla diagnostica, il sistema esegue il riavvio e ritorna al sistema operativo installato. Anche il riavvio del computer con la sequenza di tasti <Ctrl><Alt><Del> permette di riportare il sistema alla sequenza di avvio iniziale.

Le unità inviate in sostituzione non presentano la partizione dell'utility e perciò non possiedono tale capacità. Se premuto, in queste unità il tasto è ignorato.

N.B.: La partizione dell'utility non è protetta da routine di debug o utility FDISK.

## Opzioni dell'Installazione del sistema

N.B.: A seconda del computer e dei dispositivi installati, gli elementi elencati in questa sezione potrebbero essere visualizzati o meno.

- Per modificare la configurazione del BIOS, selezionare una delle opzioni sotto indicate, aggiornare le informazioni e fare clic su Apply (Applica)
- Per ripristinare alle impostazioni di fabbrica, fare clic su Load Defaults (Carica predefinite).
- Per chiudere la finestra, fare clic su Exit (Esci)

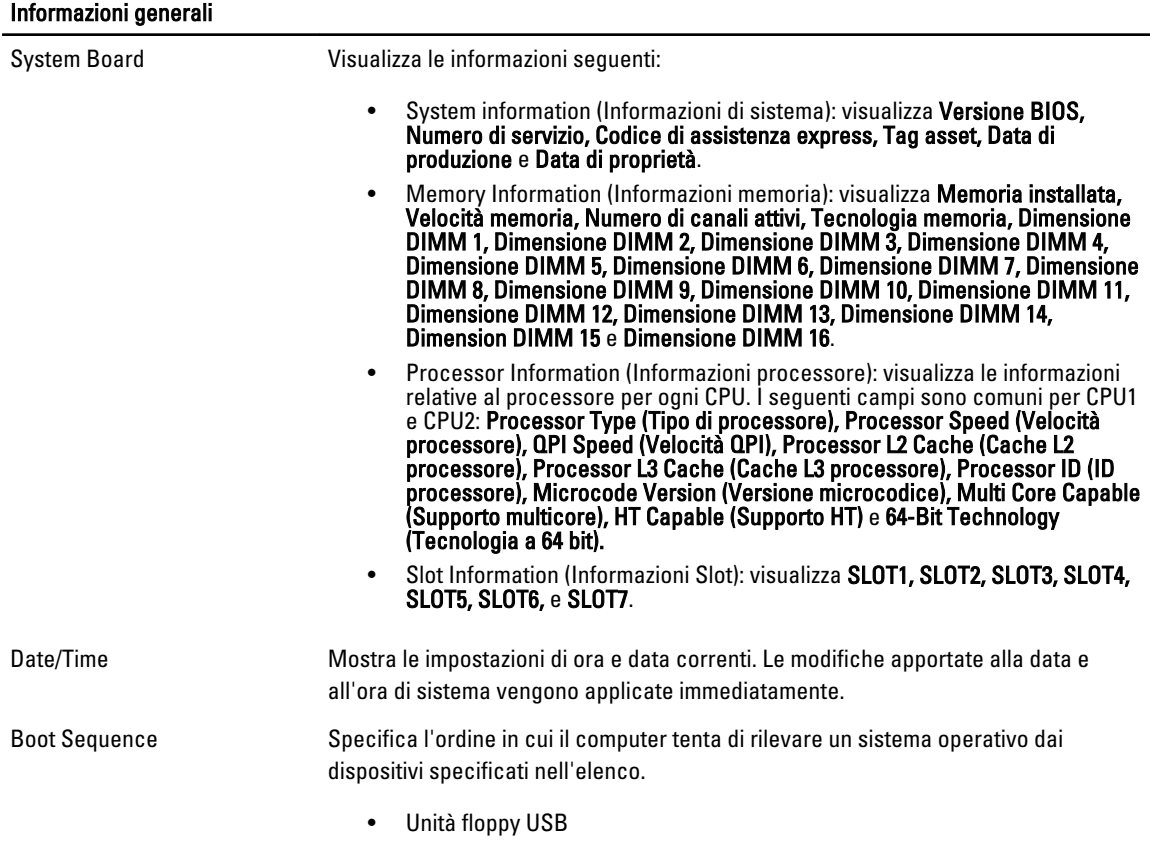

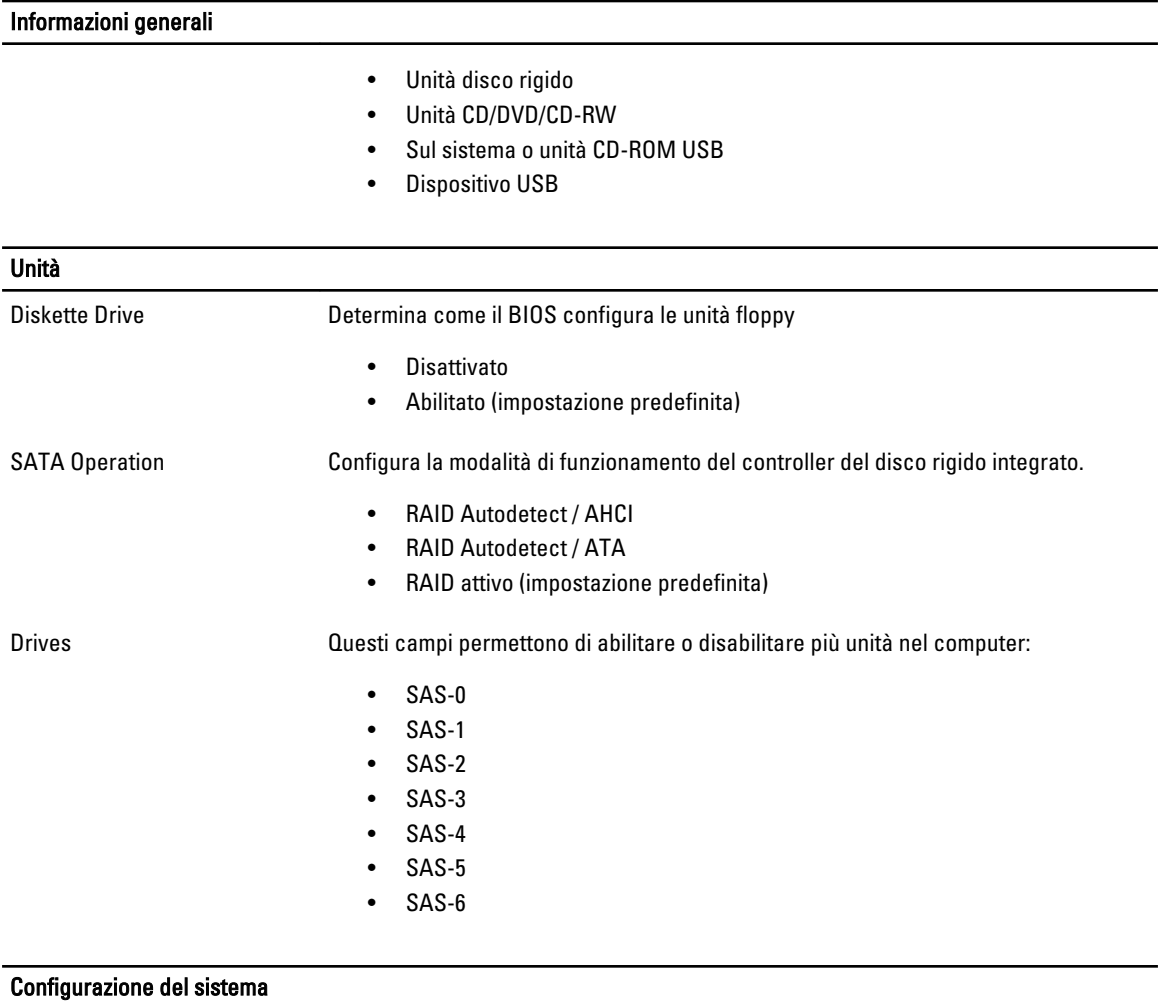

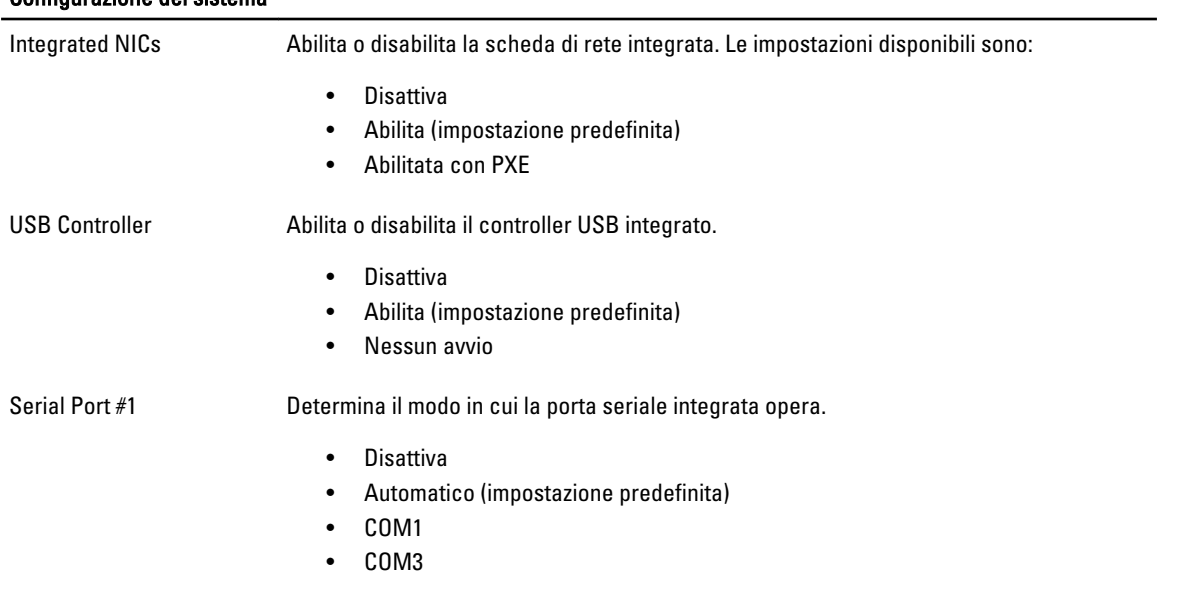

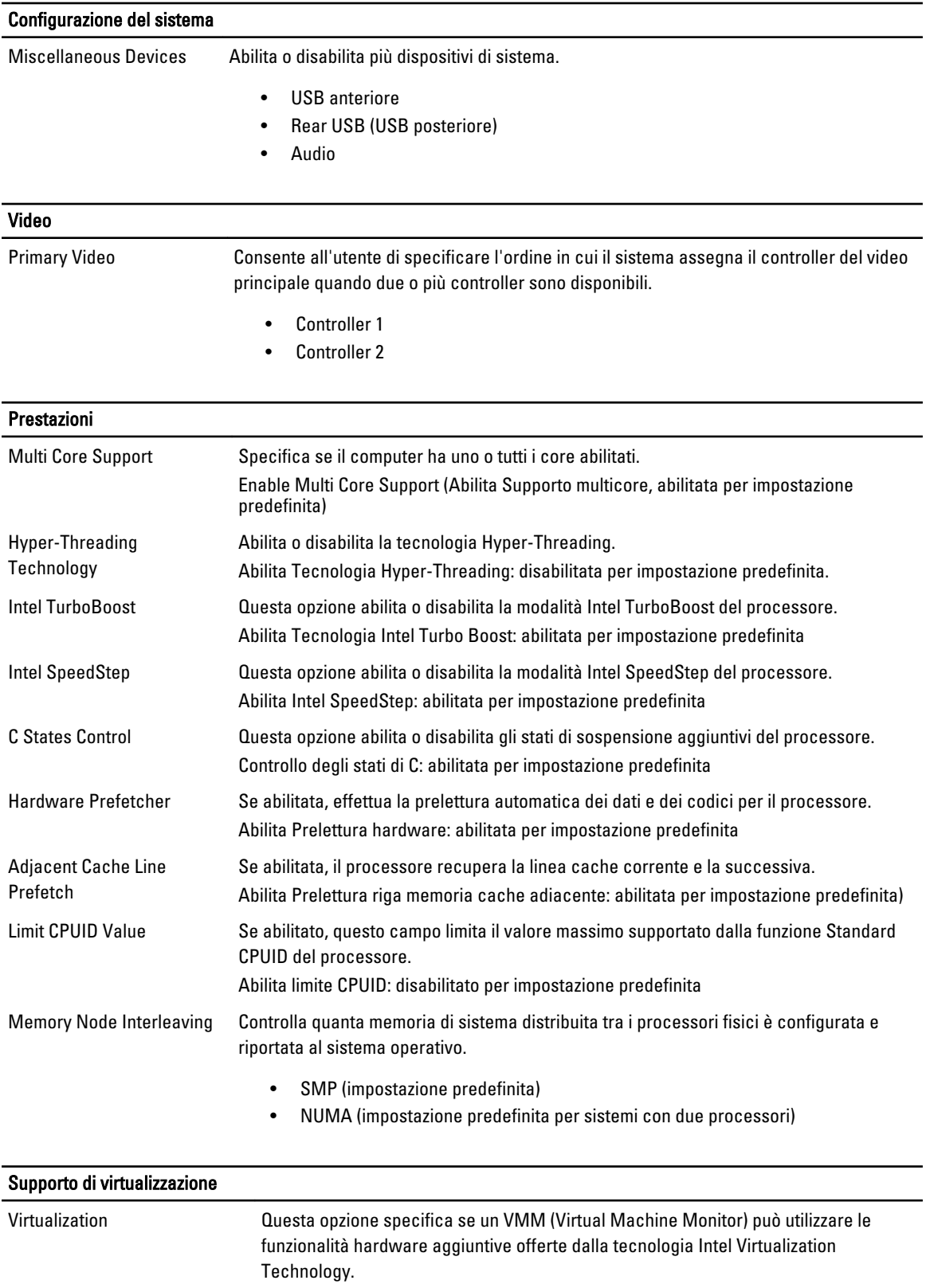

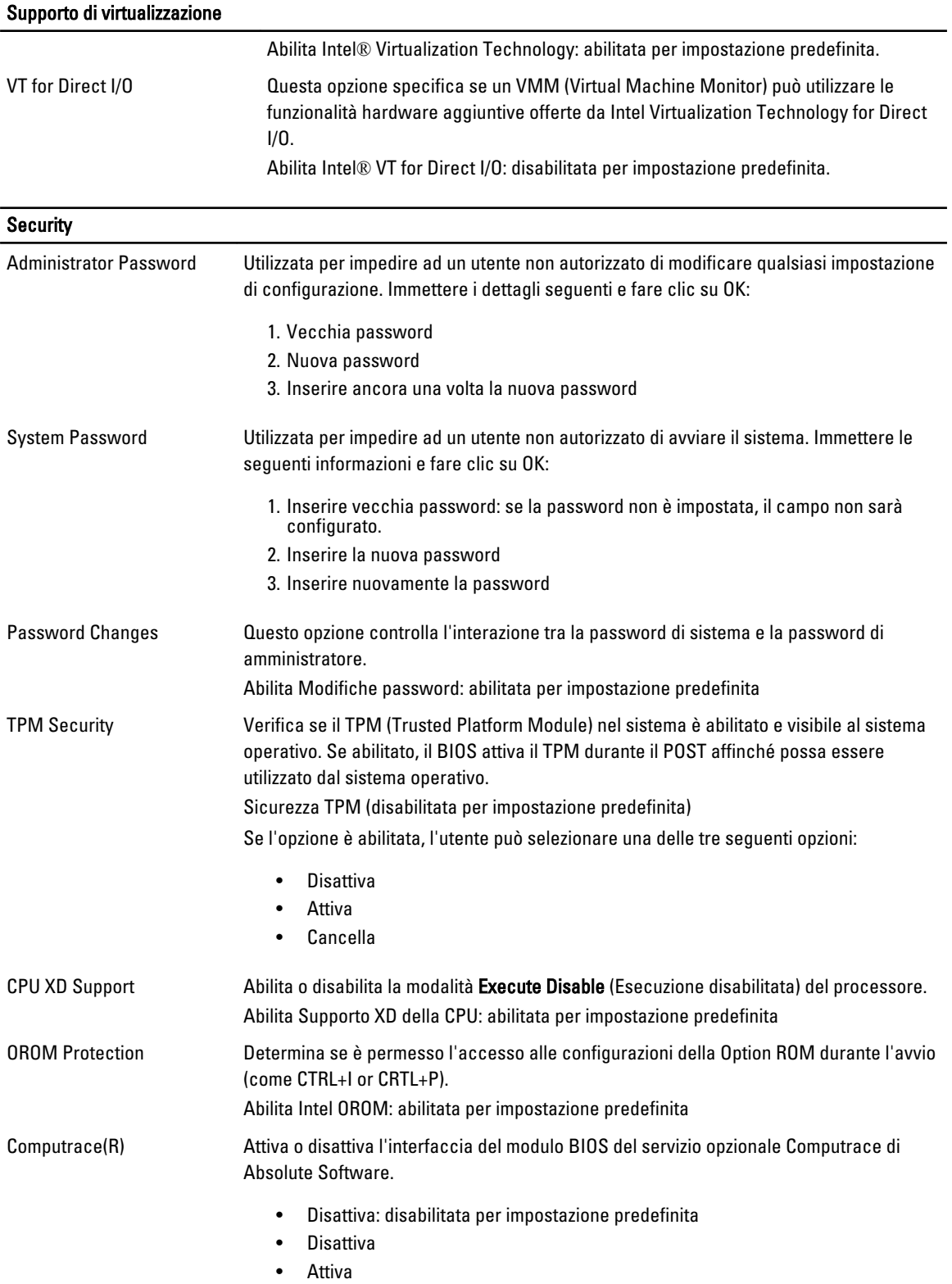

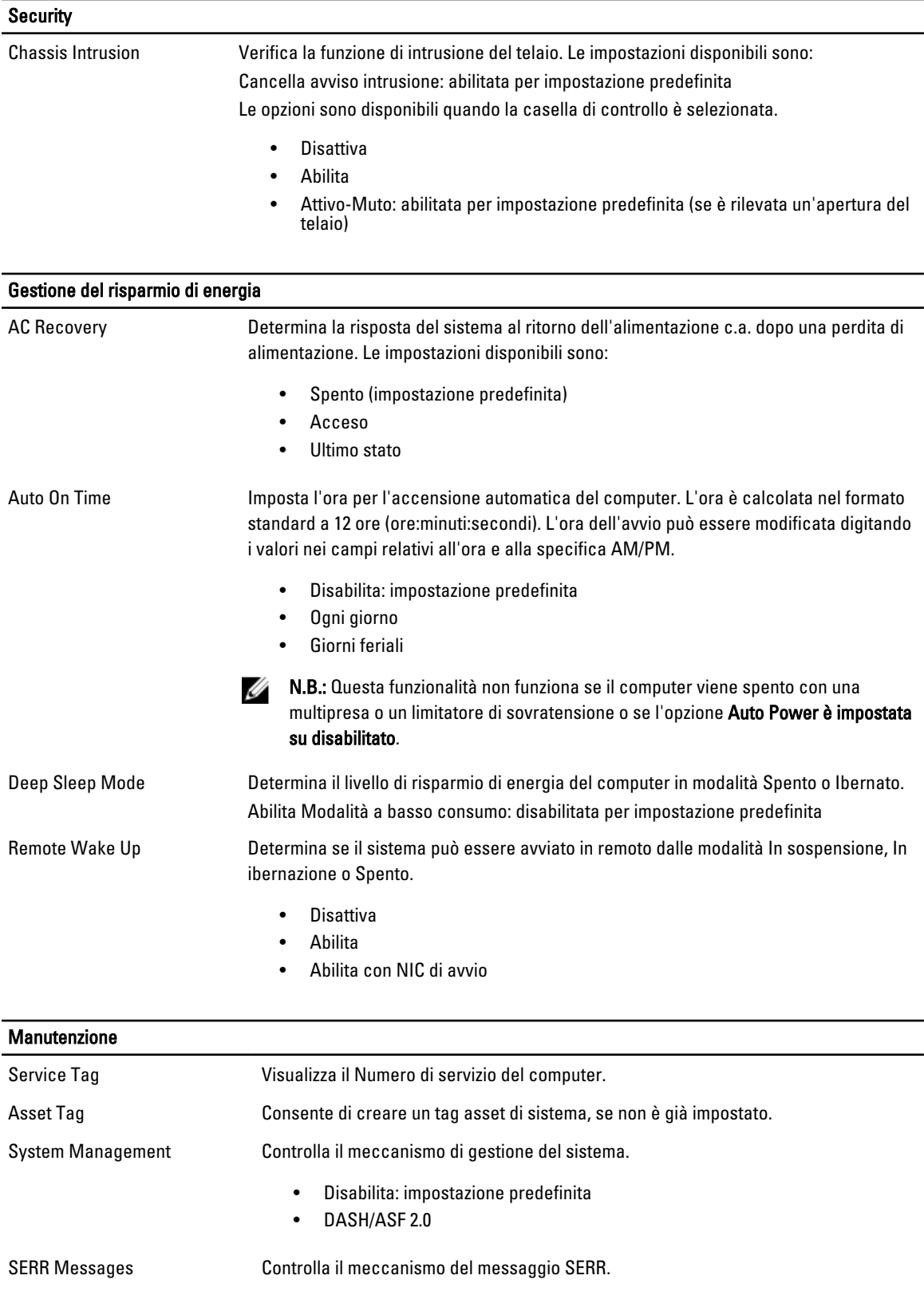

#### Manutenzione

Abilita Intel SERR: abilitata per impostazione predefinita

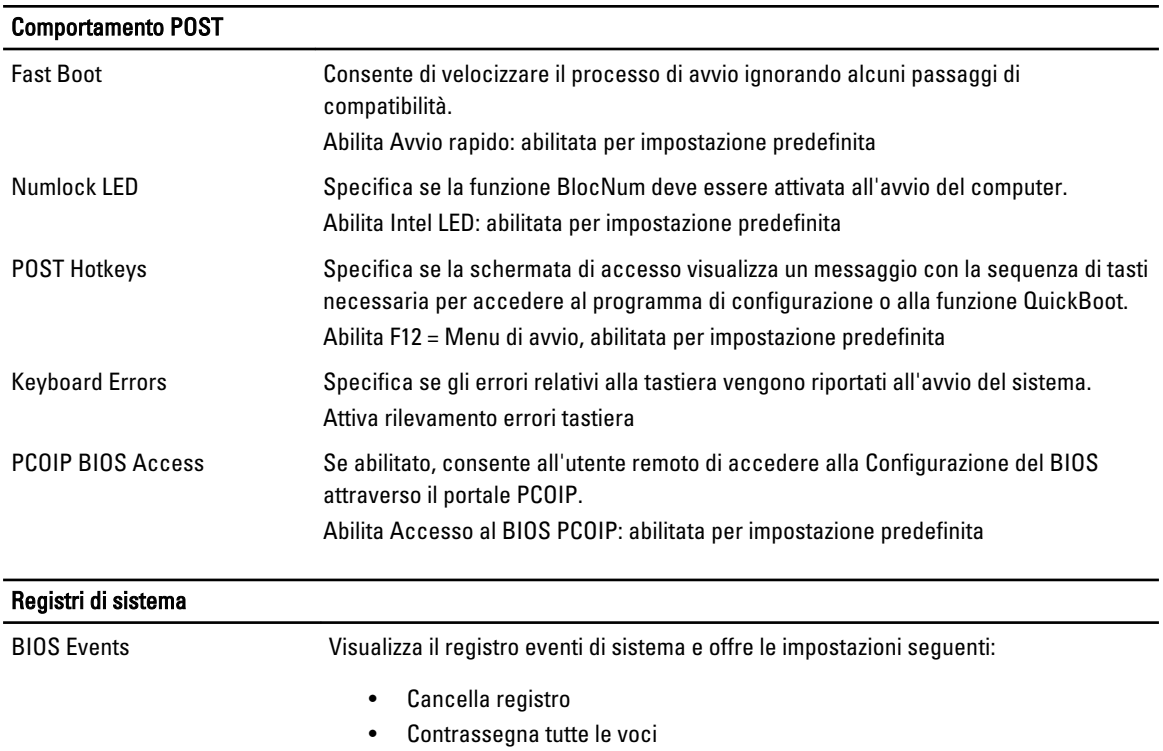

# Come contattare Dell

### Come contattare la Dell

Ø N.B.: Se non si dispone di una connessione Internet attiva, è possibile trovare i recapiti sulla fattura di acquisto, sulla distinta di imballaggio, sulla fattura o sul catalogo dei prodotti Dell.

Dell offre diverse opzioni di servizio e assistenza telefonica e online. La disponibilità varia per paese e prodotto, e alcuni servizi potrebbero non essere disponibili nella vostra zona. Per contattare Dell per problemi relativi alla vendita, all'assistenza tecnica o all'assistenza clienti:

- 1. Visitare il sito dell.com/support
- 2. Selezionare la categoria di assistenza.
- 3. Cercare il proprio paese nel menu a discesa Choose A Country/Region (Scegliere un paese) nella parte superiore della pagina.
- 4. Selezionare l'appropriato collegamento al servizio o all'assistenza in funzione delle specifiche esigenze.